# **Руководство Эвотор 7.3**

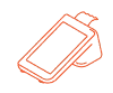

# **Содержание**

Мы рады, что вы выбрали смарт-терминал «Эвотор 7.3». Он подходит для малого и среднего бизнеса: магазинов, ресторанов и кафе, сервисных центров, салонов красоты. Принимает платежи наличными, а если подключите пинпад, то и с банковских карточек.

- 1. [Содержание](https://evotor.ru/manuals/7-3/soderzhanie/)
- 2. Что такое [Эвотор](https://evotor.ru/manuals/7-3/chto-takoe-evotor/)
- 3. Как [выглядит](https://evotor.ru/manuals/7-3/kak-vyglyadit-evotor/) Эвотор
- 4. Что <sup>в</sup> [комплекте](https://evotor.ru/manuals/7-3/chto-v-komplekte/)
- 5. Совместимое [оборудование](https://evotor.ru/manuals/7-3/sovmestimoe-oborudovanie/)
- 6. Как [подготовить](https://evotor.ru/manuals/7-3/kak-podgotovit-evotor-k-rabote/) Эвотор <sup>к</sup> работе
- 7. Настройка Эвотора при первом [включении](https://evotor.ru/manuals/7-3/nastrojka-evotora-pri-pervom-vklyuchenii/)
- 8. Как [зарегистрировать](https://evotor.ru/manuals/7-3/kak-zaregistrirovat-evotor-v-fns/) Эвотор <sup>в</sup> ФНС
- 9. Личный [кабинет](https://evotor.ru/manuals/7-3/lichnyj-kabinet-evotor/) Эвотор
- 10. Как активировать [смарт-карту](https://evotor.ru/manuals/7-3/kak-aktivirovat-smart-kartu-evotor/) Эвотор
- 11. Как [настроить](https://evotor.ru/manuals/7-3/kak-nastroit-shablon-cheka/) шаблон чека
- 12. Как [добавить](https://evotor.ru/manuals/7-3/kak-dobavit-tovary-v-evotor/) товары <sup>в</sup> Эвотор
- 13. Как [продавать](https://evotor.ru/manuals/7-3/kak-prodavat-tovary/) товары
- 14. Как [оформить](https://evotor.ru/manuals/7-3/kak-oformit-vozvrat/) возврат
- 15. Как оформить чек [коррекции](https://evotor.ru/manuals/7-3/kak-oformit-chek-korrektsii/)
- 16. Как [восстановить](https://evotor.ru/manuals/7-3/kak-vosstanovit-chek/) чек
- 17. Как [создавать](https://evotor.ru/manuals/7-3/kak-sozdavat-otchyoty/) отчёты
- 18. Как изменить [реквизиты](https://evotor.ru/manuals/7-3/kak-izmenit-rekvizity-yurlitsa/) юрлица
- 19. Как изменить [реквизиты](https://evotor.ru/manuals/7-3/kak-izmenit-rekvizity-ofd/) ОФД
- 20. Как [устанавливать](https://evotor.ru/manuals/7-3/kak-ustanavlivat-prilozheniya-na-evotor/) приложения на Эвотор
- 21. Как заменить [фискальный](https://evotor.ru/manuals/7-3/kak-zamenit-fiskalnyj-nakopitel/) накопитель
- 22. Как [управлять](https://evotor.ru/manuals/7-3/kak-upravlyat-evotorom-udalyonno/) Эвотором удалённо
- 23. Как [обновить](https://evotor.ru/manuals/7-3/kak-obnovit-evotor/) Эвотор
- 24. Как сбросить [настройки](https://evotor.ru/manuals/7-3/kak-sbrosit-nastrojki-evotora/) Эвотора
- 25. Как [подключить](https://evotor.ru/manuals/7-3/kak-podklyuchit-evotor-k-drugomu-akkauntu/) Эвотор <sup>к</sup> другому аккаунту
- 26. Что [делать, если](https://evotor.ru/manuals/7-3/chto-delat-esli-evotor-ne-podklyuchaetsya-k-lichnomu-kabinetu-i-ofd/) Эвотор не подключается <sup>к</sup> личному кабинету <sup>и</sup> ОФД
- 27. Требования [безопасности](https://evotor.ru/manuals/7-3/trebovaniya-bezopasnosti/)
- 28. [Техподдержка](https://evotor.ru/manuals/7-3/tehpodderzhka/)

## **Что такое Эвотор**

Смарт-терминал «Эвотор» — это онлайн-касса, которая помогает автоматизировать ваш бизнес. Вот что он умеет: •

- осуществлять торговые операции: продажи, инвентаризацию, приемку, возвраты покупателю и поставщику, списание;
- управлять списком товаров; •
- загружать новые товары из базы Эвотора <sup>и</sup> не только; •
- формировать кассовые отчёты; •
- формировать <sup>и</sup> отправлять на электронную почту управленческие отчёты; ••
- принимать к оплате наличные, а если подключите пинпад то и банковские карты;
- работать с ЕГАИС и маркировкой и многое другое!

Если хотите большего — установите приложение из Эвотор. Маркета

## **Как выглядит Эвотор**

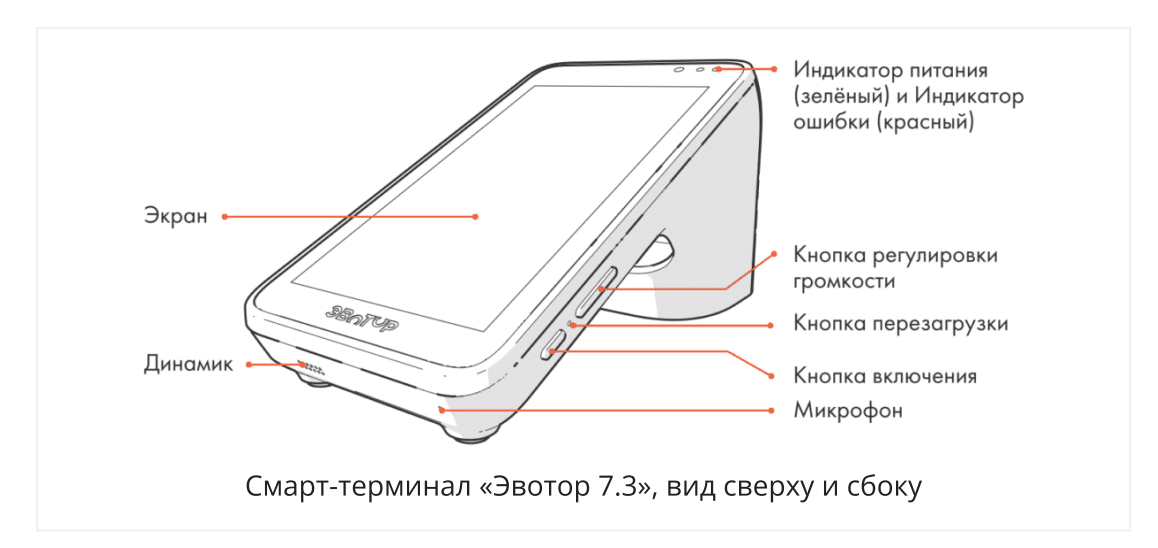

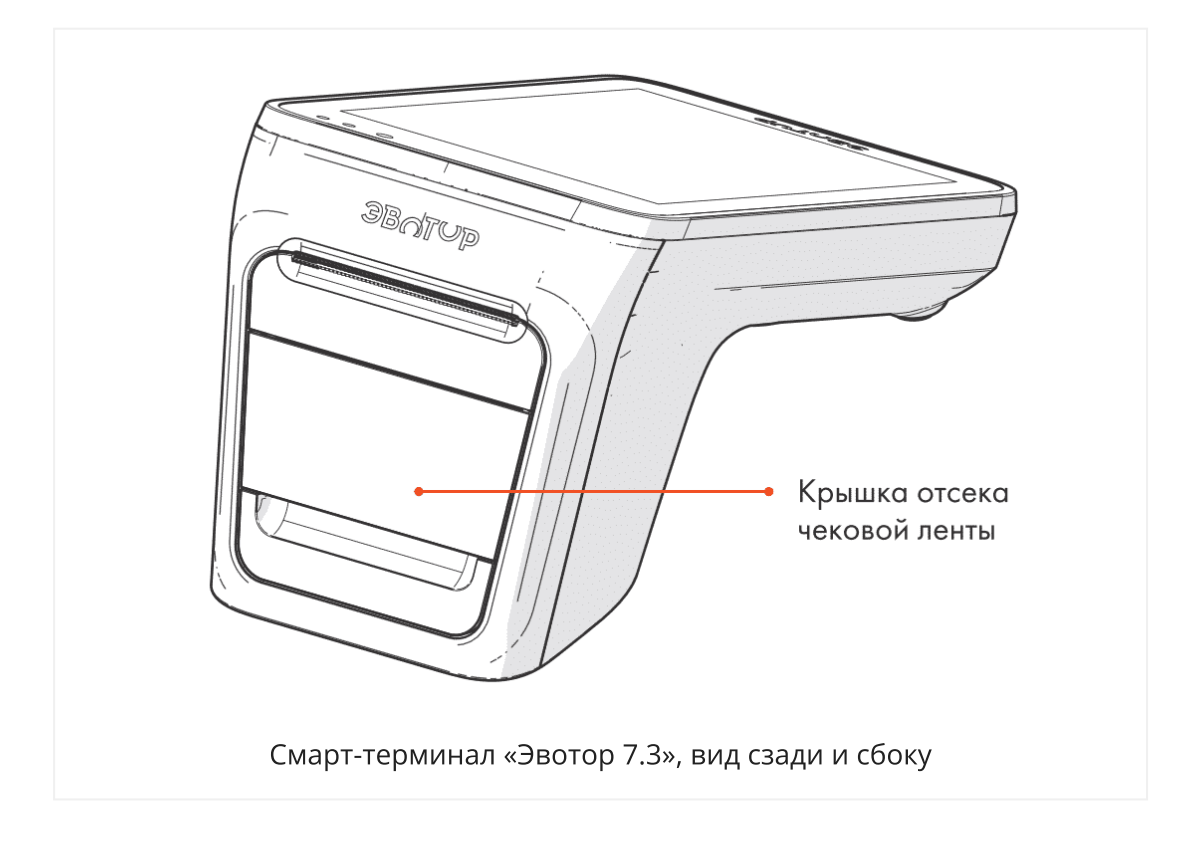

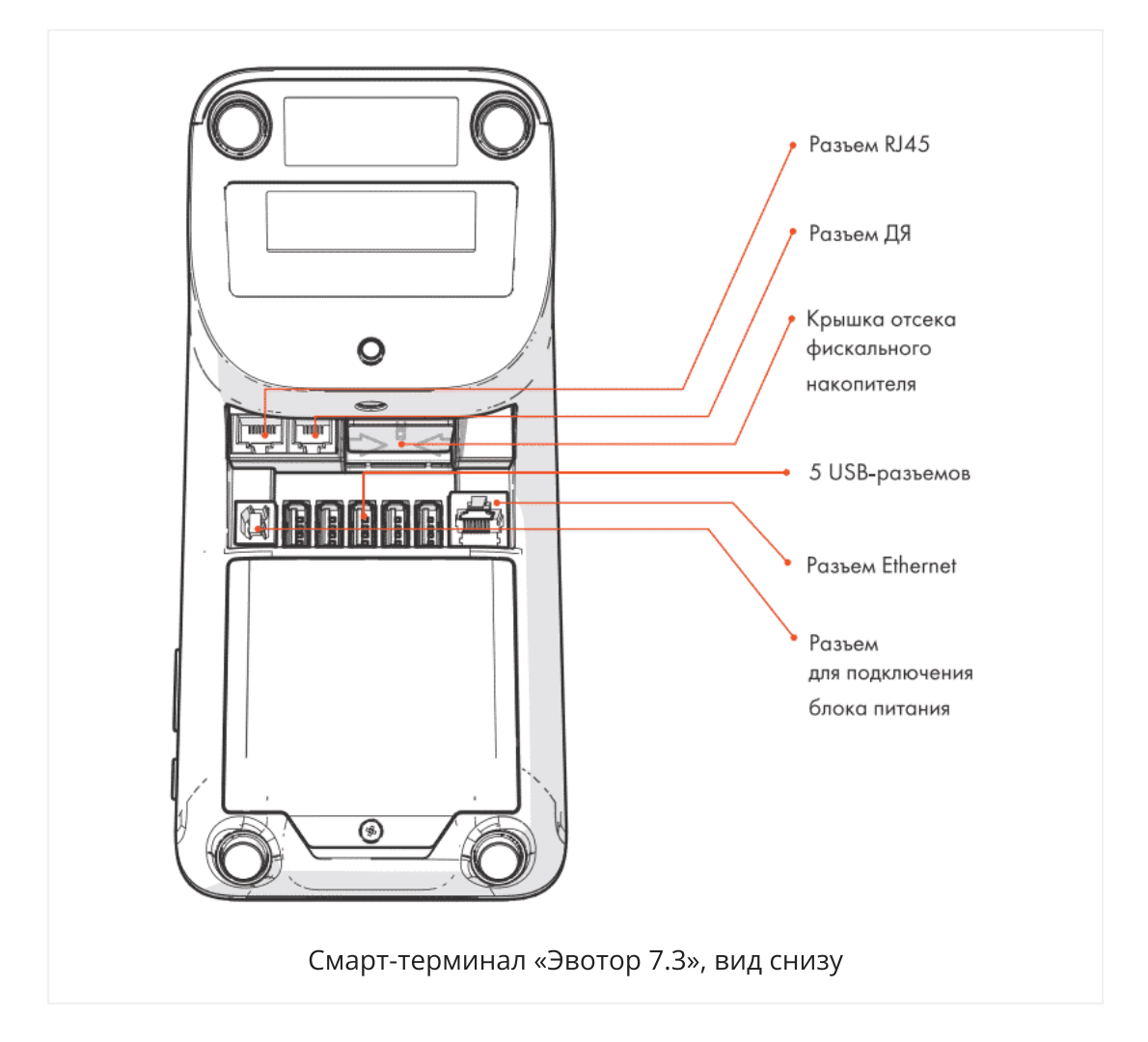

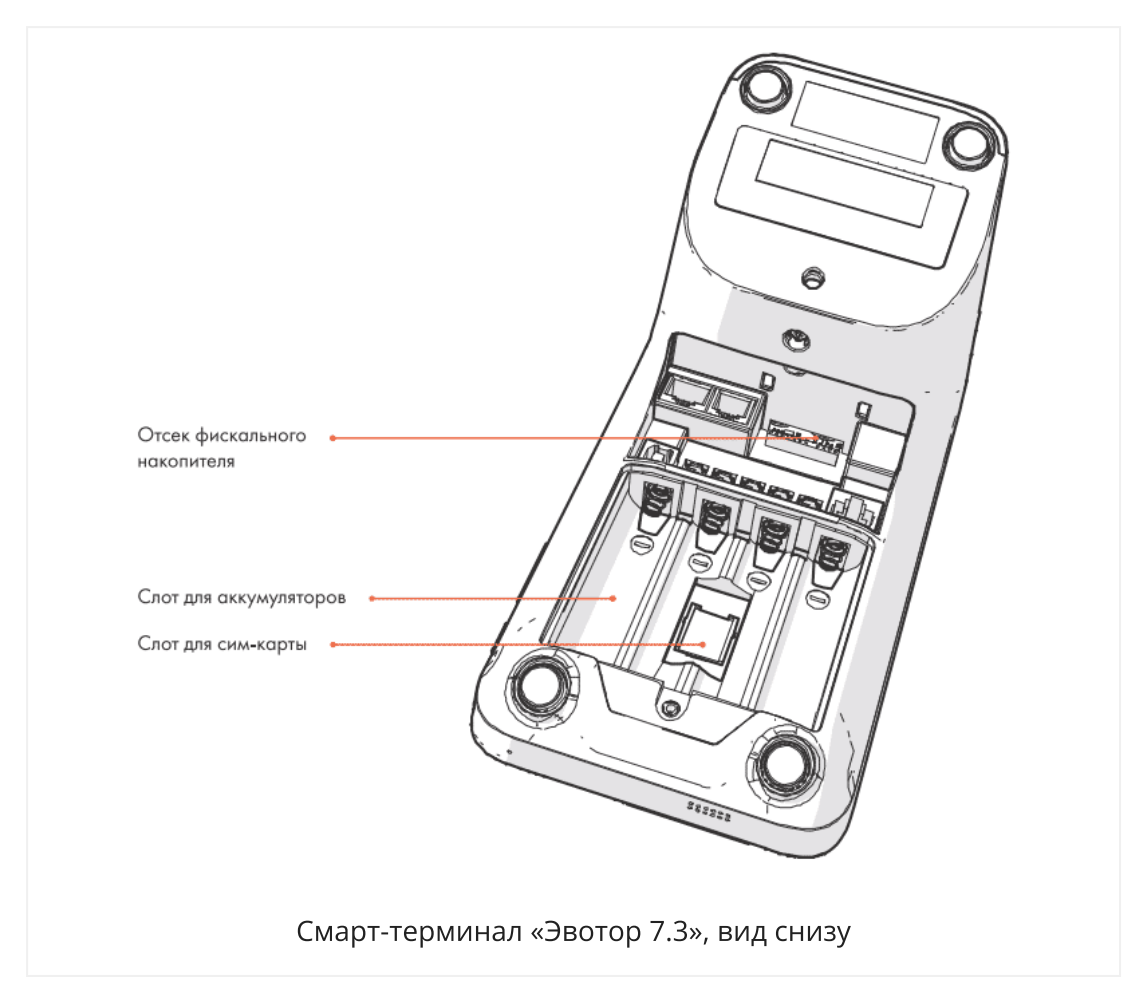

#### **Что в комплекте**

В комплект поставки входит:

- комплект поставки входит:<br>• смарт-терминал «Эвотор 7.3»; о смарт-терминал «Эво»<br>• блок питания 5В, 3А;
- 
- о блок питания 5В, 3А;<br>• смарт-карта «Эвотор» для подключения к интернету; о смарт-карта «Эвотор» для подключения к интернет<br>• 4 литий-ионных аккумулятора ёмкостью 2600 мА·ч;
- 4 литий-ионных аккумулятора ёмкостью 2600 мА·ч;<br>• чековая лента шириной 57мм.
- 

Дополнительно в комплект могут входить: фискальный накопитель, сканер штрихкодов, пинпад.

## **Совместимое оборудование**

В устройстве есть 5 внешних USB-портов и 2 COM-порта, чтобы подключить периферийное оборудование: сканер штрихкодов, принтер этикеток, пинпад, весы а также отдельный порт для подключения денежного ящика.

Бесплатно к смарт-терминалу можно подключить:

- сканеры штрихкодов: АТОЛ SB-1101 (1D), АТОЛ SB-1103 (1D), АТОЛ SB-2105 (1D), АТОЛ SB-2103 (1D), Honeywell Voyager 1450g (2D), Symbol Zebra DS4308 HD (2D), Winson WNL-5000G (1D), Winson WNI-6003B (1D), Winson WNL-2050G (2D), Winson WNI-6023B (2D), Opticon PX20 (2D), АТОЛ HUB-19 (сетевой);<br>• принтеры этикеток Атол BP21 и HPRT MLP2;
- принтеры этикеток Атол BP21 и HPRT MLP2;
- весы CAS AD с интерфейсом RS-232 (вам потребуется переходник USB-COM с чипом Prolific);
- денежные ящики с разъемом RJ-12;
- пинпады <sup>с</sup> эквайрингом Сбербанка. •

Чтобы подключить другое оборудование, скачайте подходящий драйвер в [Эвотор.Маркете](https://market.evotor.ru/store/apps)

## **Как подготовить Эвотор к работе**

#### **Установите фискальный накопитель**

Разъем фискального накопителя находится снизу смерт-терминала. Чтобы установить ФН, снимите крышку отсека фискального накопителя . Установите ФН в разъём. Установите крышку отсека ФН на место.

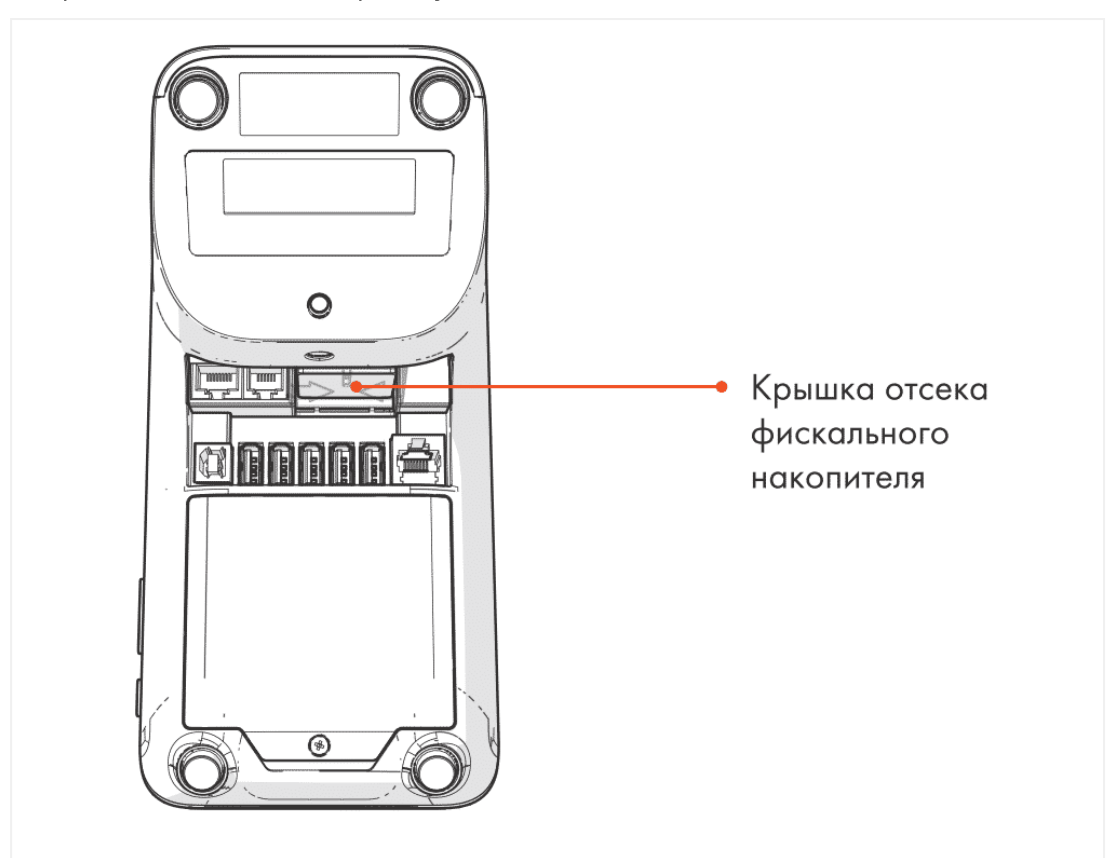

Установка фискального накопителя в смарт-терминал Эвотор 7.3

#### **Установите чековую ленту**

Откройте крышку отсека чековой ленты, вставьте рулон без перекосов, вытяните наружу свободный конец и закройте крышку до щелчка. Конец ленты должен выходить из прорези.

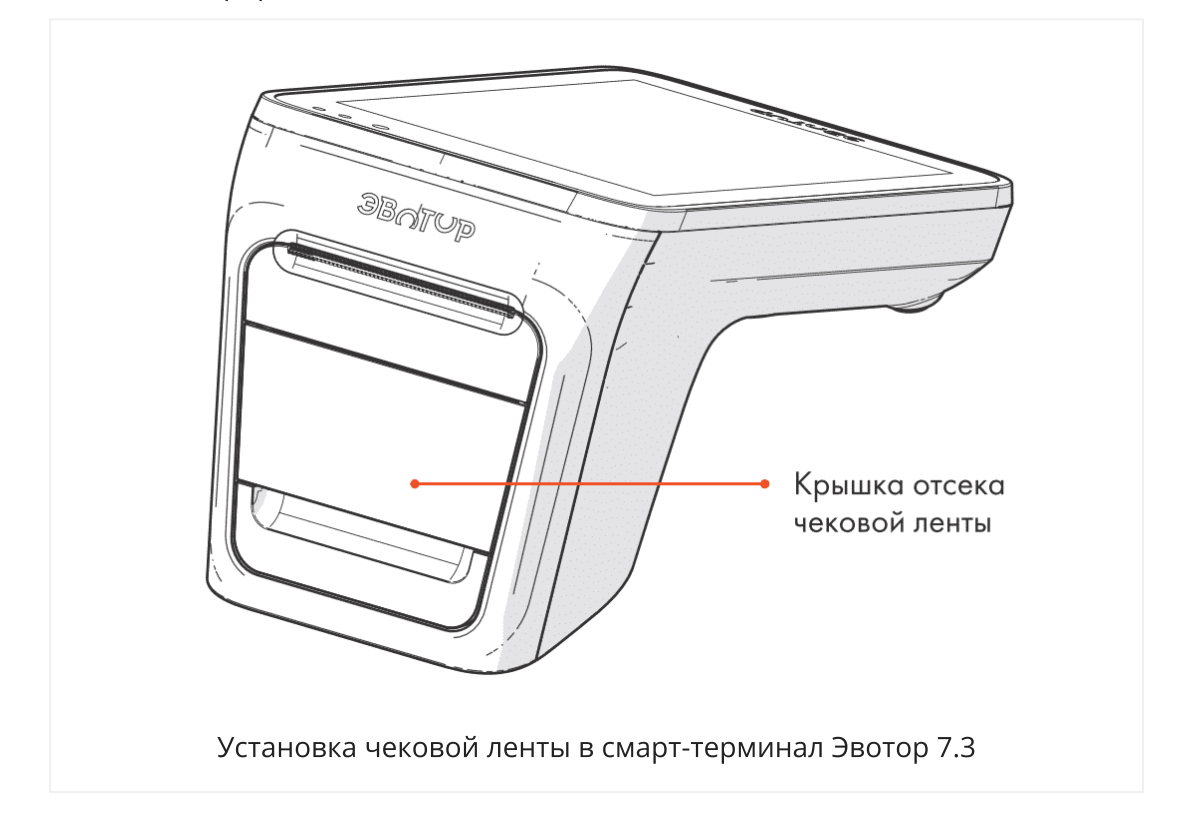

# **Подключите к USB-nopтy необходимое оборудование** сканер штрихкодов; •

- сканер штрихкодов;
- пинпад;<br>• весы:
- 
- денежный ящик или принтер этикеток. •

Если в комплекте есть сканер штрихкодов, настройте его с помощью инструкции для сканера штрихкодов.

#### **Подключите смарт-терминал к электросети и подзарядите аккумуляторы**

Откройте крышку батарейного отсека и потяните за хвостик транспортировочный изолятор, чтобы вынуть его. Изолятор расположен со

стороны плюсового контакта. Подключите блок питания к смарт-терминалу, а затем к электрической розетке.

В смарт-терминал установлены аккумуляторы, с которыми он может работать без подзарядки до 14 часов. Время работы зависит от количества подключенного к терминалу оборудования, установленных программ и пробитых чеков за день. Перед первым запуском смарт-терминала стоит зарядить аккумуляторы в течение получаса.

## **Настройка Эвотора при первом включении**

Включите смарт-терминал. Нажмите кнопку включения устройства и удерживайте её нажатой в течение 3 секунд. Когда смарт-терминал включится, на экране нажмите «Начать работу» и следуйте инструкциям.

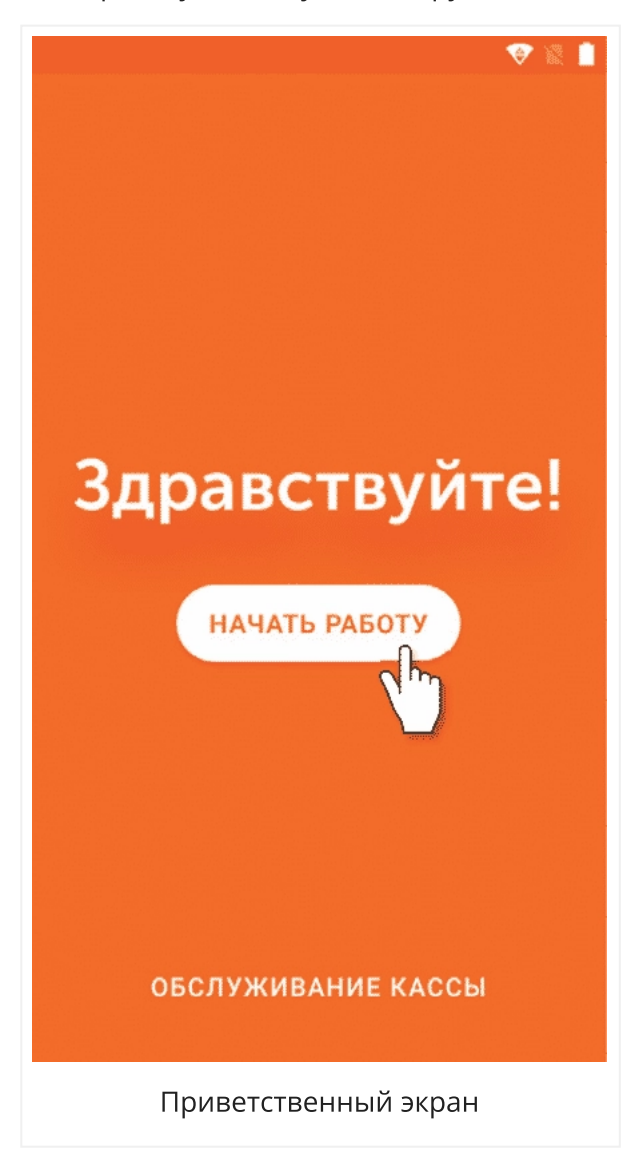

Если чековая лента установлена правильно, на передней панели экрана после включения загорится зеленый индикатор. Если загорелся красный индикатор,

необходимо правильно установить чековую ленту.

<mark>Подключите смарт-терминал к интернету.</mark> Это можно сделать:

с помощью смарт-карты «Эвотор». Снимите крышку батарейного отсека. Извлеките два средних аккумулятора и вставьте смарт-карту в специальный слот. Затем установите аккумуляторы на место и закройте крышку батарейного отсека. Чтобы интернет заработал, надо активировать смарткарту, о том как это сделать читайте в разделе «Как активировать смарт-карту «Эвотор».

Используйте только оригинальную смарт-карту из комплекта — Эвотор не работает с другими сим-картами. Не вставляйте смарт-карту в телефон — она заблокируется.;

- заблокируется.;<br>• **по wi-fi**. Выберите точку доступа и введите пароль;
- с помощью кабеля Ethernet. Подсоедините кабель к соответствующему разъёму и настройте подключение.

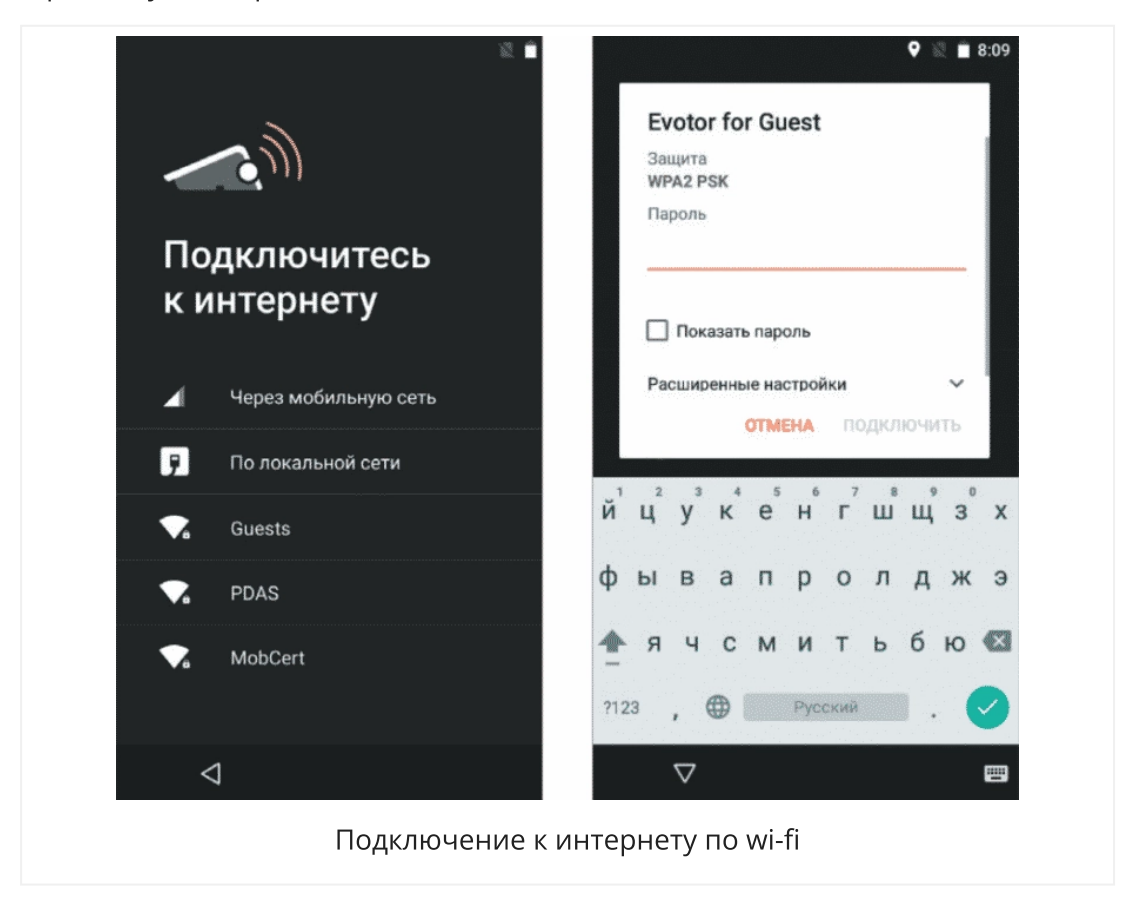

Установите дату и время на терминале. Нажмите кнопку «Изменить часовой пояс» и выберите свой пояс из списка. Нажмите кнопку «Изменить дату и время» и установите сегодняшнюю дату и текущее время.

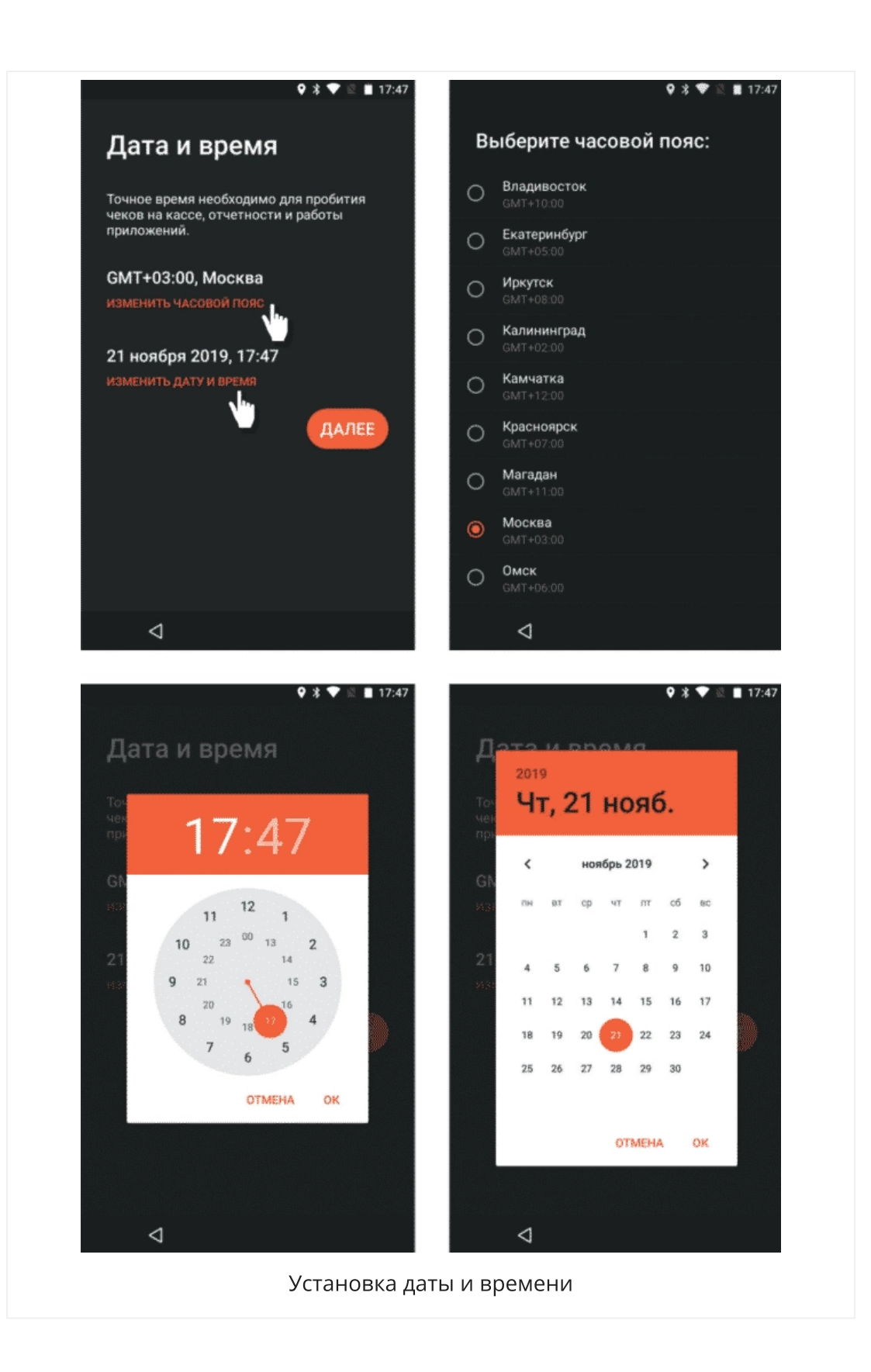

Обновите программное обеспечение. При первом запуске Эвотор скачает и предложит установить обновления. Это займет до 30 минут.

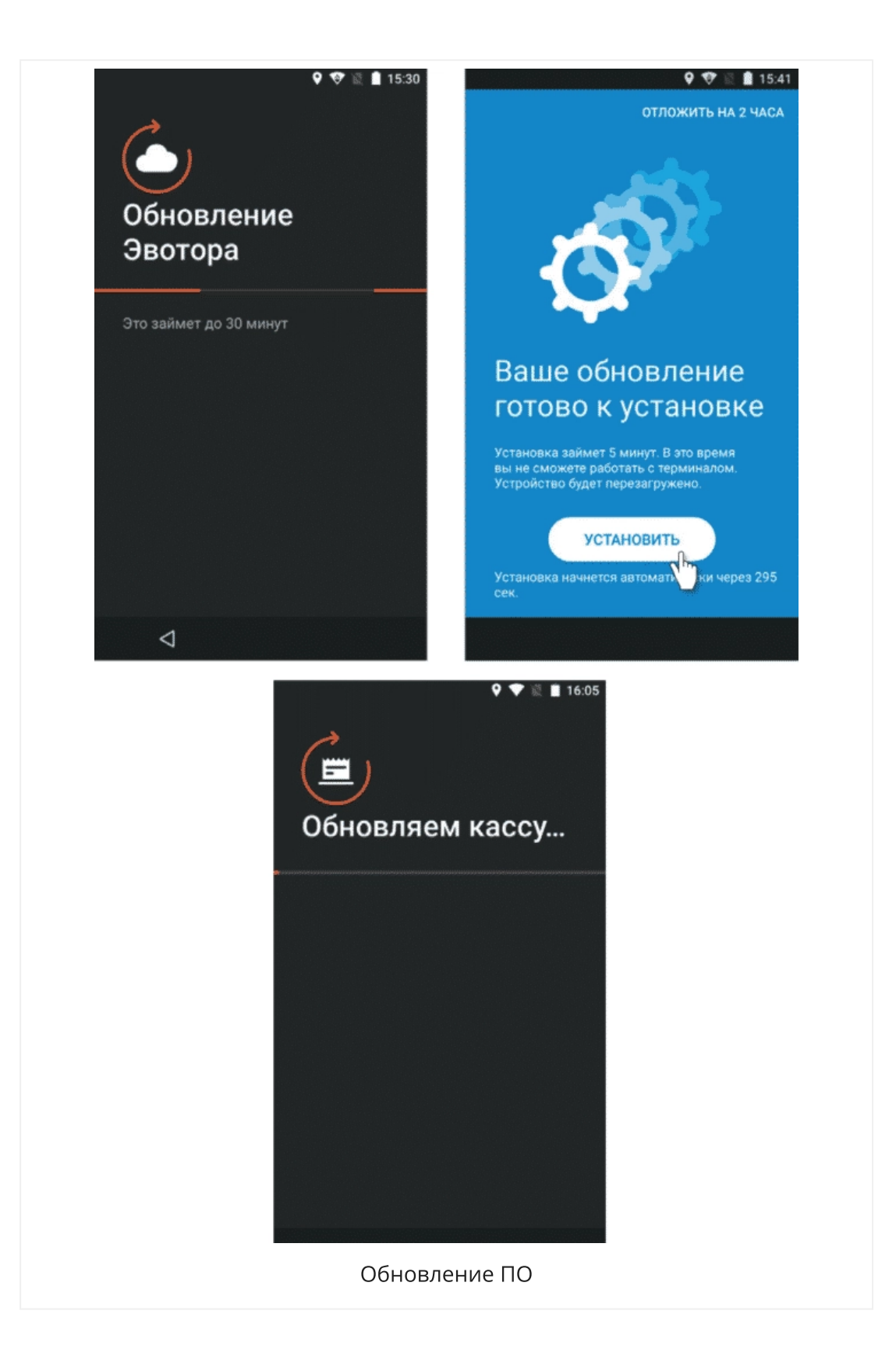

## <mark>Зарегистрируйте фискальный регистратор.</mark> Для этого:

Зарегистрируйте кассу в ФНС — читайте раздел «Как зарегистрировать Эвотор в ФНС»;

Если в вашей кассе не установлен фискальный накопитель, укажите реквизиты организации и систему налогообложения. Если используете несколько систем налогообложения, установите одну по умолчанию;

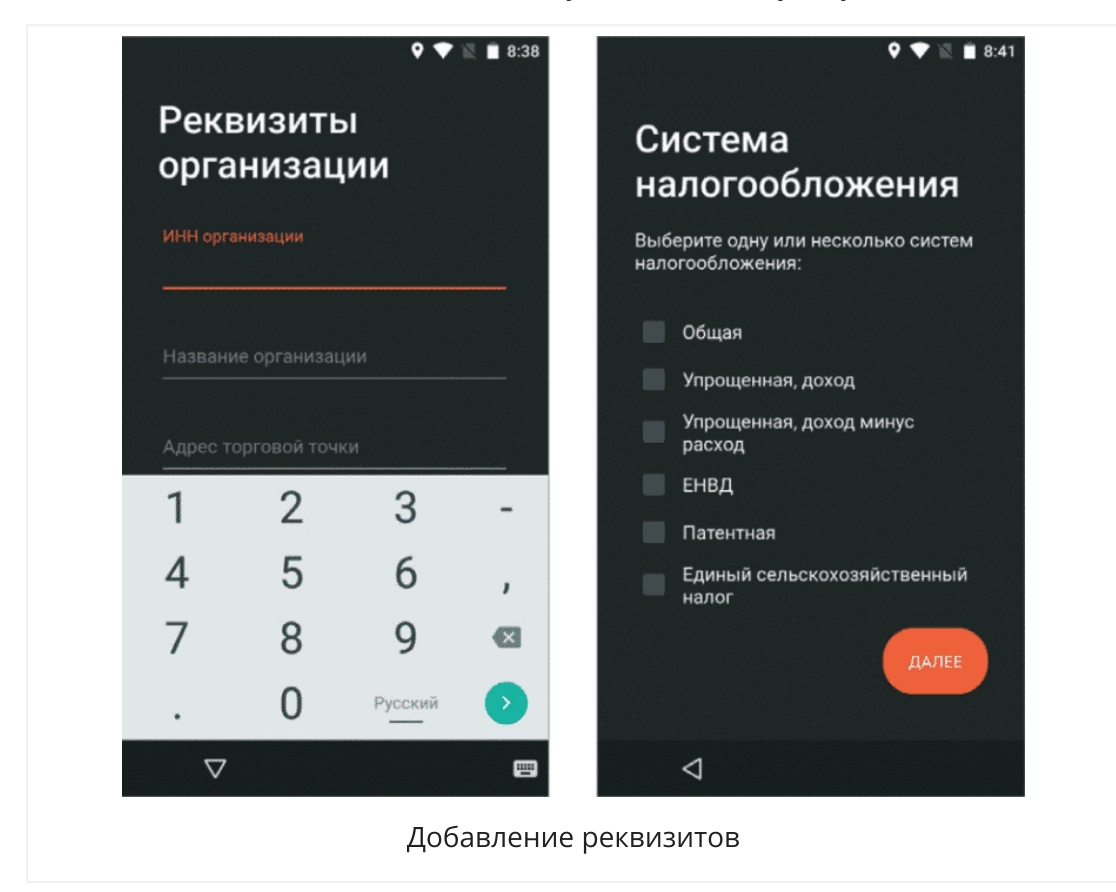

Прочитайте и примите «Соглашение об использовании» и «Политику обработки персональных данных».

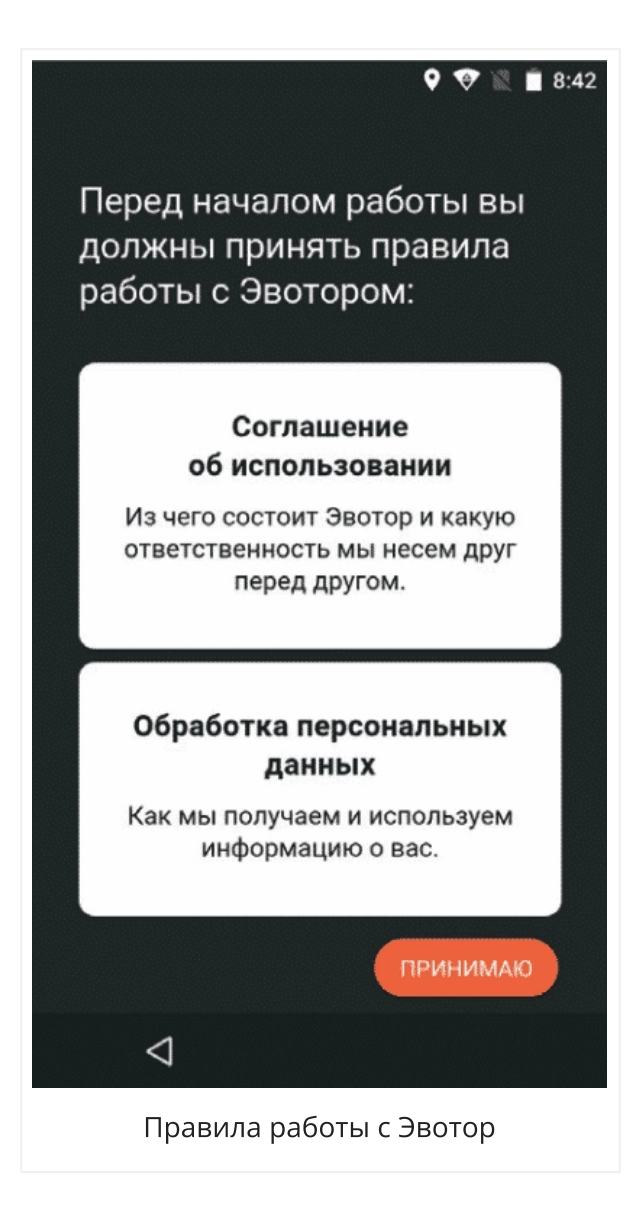

Активируйте фискальный регистратор. Чтобы это сделать:

Укажите номер мобильного телефона, начиная с цифры 8 — на него мы отправим смс с кодом активации.

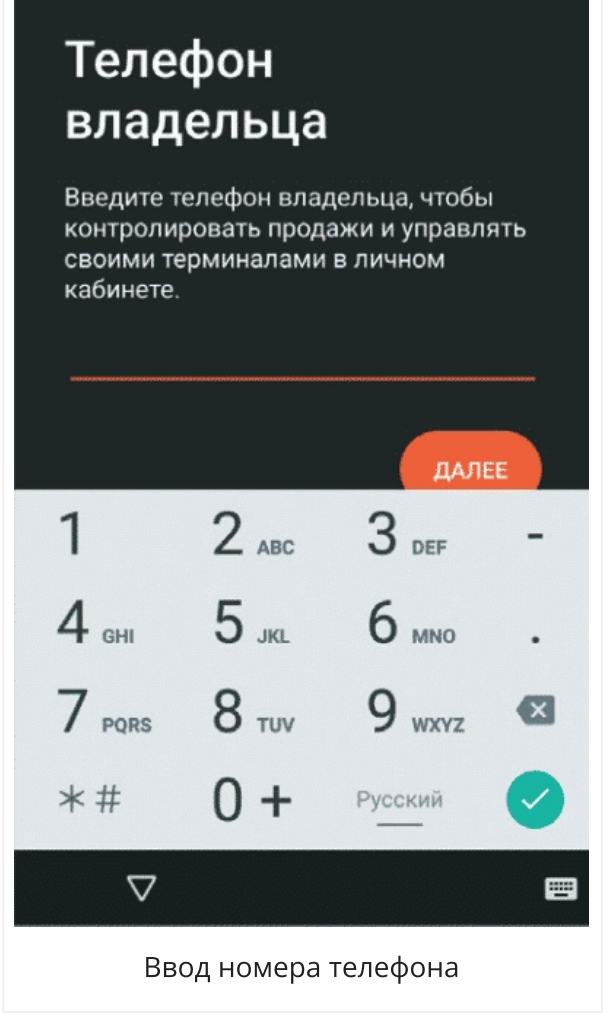

Введите код в фискальный регистратор.

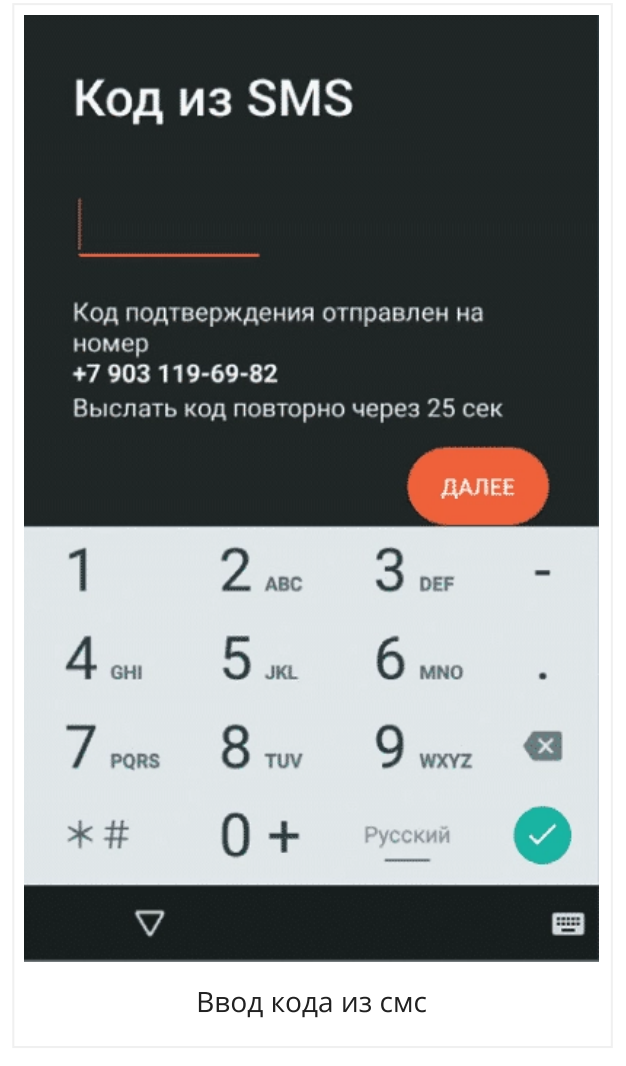

Добавьте названия и адреса всех своих точек — они появятся в личном кабинете владельца бизнеса.

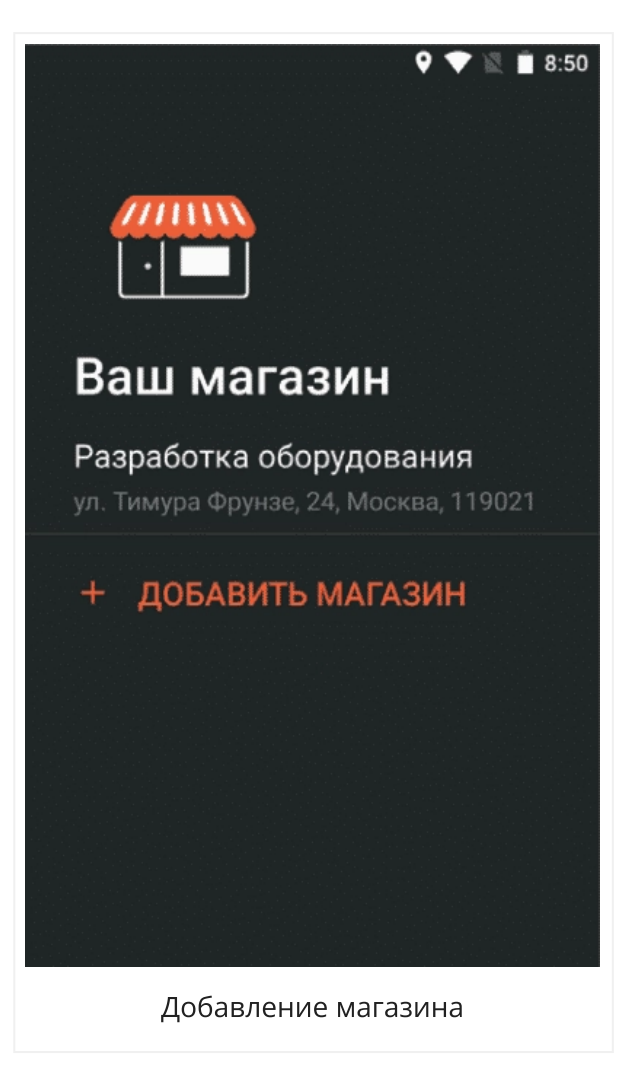

Укажите ваш тип бизнеса.

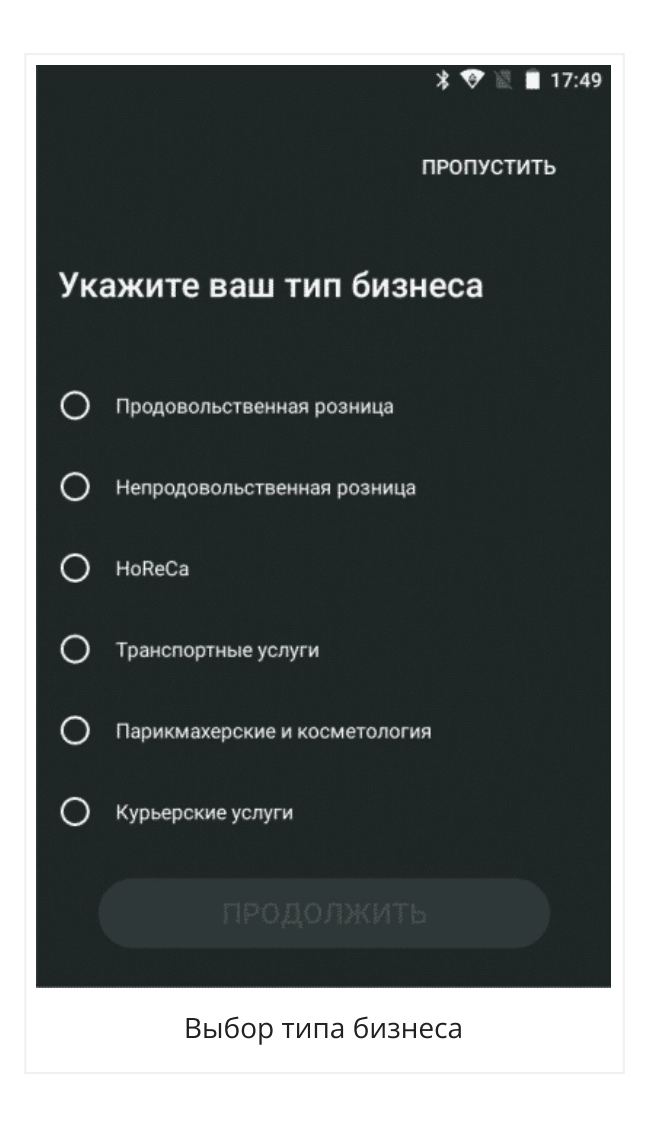

Зарегистрируйтесь в личном [кабинете](https://market.evotor.ru/store/auth/login) владельца бизнеса. С его помощью вы сможете контролировать работу всех своих точек: получать ежедневную статистику по продажам, скидкам и чекам.

Готово!

## **Как зарегистрировать Эвотор в ФНС**

Рассказываем, что нужно сделать, чтобы Эвотор работал по всем правилам закона:

- 1. Приобретите квалифицированную электронную подпись.
- 2. Заключите договор <sup>с</sup> оператором фискальных данных (ОФД).
- 3. Начните регистрацию Эвотора <sup>в</sup> ФНС.
- 4. Зарегистрируйте Эвотор <sup>в</sup> нашей системе.
- 5. Завершите регистрацию <sup>в</sup> ФНС.

6. Подтвердите регистрацию в ОФД.

## **1. Приобретите квалифицированную электронную подпись (КЭП)**

КЭП понадобится, чтобы зарегистрироваться в ФНС и заключить договор с оператором фискальных данных. Подпись может храниться на любом носителе: жестком диске, флешке, электронной карте. Такие сертификаты продаются в Удостоверяющих центрах. Список центров ищите на [сайте](https://digital.gov.ru/ru/activity/govservices/2/) Минкомсвязи.

#### **2. Заключите договор с ОФД**

Зайдите на сайт оператора фискальных данных, например, [«Платформы](https://platformaofd.ru/) ОФД». Зарегистрируйтесь с помощью квалифицированной электронной подписи и заключите договор.

#### **3. Начните регистрацию Эвотора в ФНС**

Процесс занимает меньше часа, если у вас уже есть доступ к личному кабинету на сайте ФНС. Если нет — времени уйдет больше.

#### Зарегистрируйтесь в личном кабинете ФНС

Подробную информацию о регистрации в личном кабинете вы можете получить на сайте ФНС:<br>• д<u>ля ИП</u>;

- 
- <u>для ИП</u>;<br>• д<u>ля [юридических](http://lkul.nalog.ru/rules.php) лиц</u>;

#### Войдите в личный кабинет на сайте ФНС

Подключите к компьютеру КЭП. Она должна быть оформлена на юрлицо или ИП, на которое вы регистрируете кассу.

Перейдите на сайт ФНС **[nalog.ru](https://nalog.ru/)** и зайдите в личный кабинет юрлица или ИП.

#### Начните регистрацию Эвотора в ФНС

Нажмите кнопку «Все кассы», а потом — «Зарегистрировать кассу». Откроется окно подачи заявления на регистрацию. Заполните все поля, выделенные красным, и нажмите кнопку «Подписать и отправить».

Откроется окно, в котором в поле «Мои кассы» будет указан регистрационный номер машины (РНМ), присвоенный вашему Эвотору.

Регистрация в ФНС пока не завершена. Не закрывайте сайт налоговой: вам еще нужно будет на него вернуться. Но сначала нужно пройти регистрацию на самом устройстве.

#### **4. Зарегистрируйте Эвотор в нашей системе**

Если вы регистрируете Эвотор сразу после первого включения, инструкция по регистрации откроется автоматически — ничего нажимать не нужно. Просто следуйте указаниям на экране.

Если вы пропустили регистрацию, когда впервые включили Эвотор, зайдите в раздел «Настройки» → «Зарегистрировать кассу». Дальше следуйте указаниям на экране.

#### **5. Завершите регистрацию в ФНС**

Вернитесь на сайт ФНС, в разделе «Мои кассы» нажмите на строку с регистрационным номером машины (РНМ).

Откроется окно — нажмите «Завершить регистрацию». В окне «Отчёт о регистрации…» введите данные из отчёта, который вам распечатал Эвотор: дату, время, номер фискального документа и фискальный признак. Нажмите «Подписать и отправить».

Кликните по ссылке «Скачать рег. карточку» и сохраните файл на компьютер это может пригодиться для отчётности.

Вот и всё, вы зарегистрировали кассу в ФНС.

#### **6. Подтвердите регистрацию в ОФД**

Снова зайдите на сайт оператора фискальных данных и зарегистрируйте на нём Эвотор: укажите все данные кассы и фискального накопителя.

## **Личный кабинет Эвотор**

Личный кабинет помогает контролировать бизнес через интернет: анализировать выручку, средний чек, продажи наличными и по карте. А еще быть в курсе изменений в кассовом законодательстве и не пропустить важные даты — замену фискального накопителя и заключение договора с оператором фискальных данных.

Вы можете настроить личный кабинет, как вам удобно. Всё важное всегда в быстром доступе — достаточно закрепить нужные функции и показатели на главном экране.

Чтобы зарегистрироваться в личном кабинете Эвотора:

1. Зайдите на [сайт](https://market.evotor.ru/store/auth/login).

2. Начните регистрацию: введите номер телефона, который вы указывали при активации терминала.

3. Придумайте пароль.

4. Подтвердите, что вы согласны с офертой и политикой обработки персональных данных.

5. Нажмите «Зарегистрироваться».

#### Разделы личного кабинета

Магазины. Добавьте информацию о всех своих точках и привяжите к ним устройства. Если на одной точке у вас несколько Эвоторов, список товаров и услуг, информация о сотрудниках автоматически скопируется на все терминалы этой точки.

Терминалы. Контролируйте работу терминалов. В этом разделе указаны номер устройства, версия программного обеспечения, когда был в сети последний раз, местоположение.

Сотрудники. Добавьте информацию о сотрудниках. Назначьте им роли: администратор, кассир, товаровед. Роли позволяют ограничить некоторым сотрудникам доступ к функциям: например, закройте кассиру отчёты продаж, если не хотите, чтобы он их видел.

Отчёты. Следите за терминалами, чеками, продажами и скидками. Узнайте продажи за день, сумму возвратов и скидок, средний чек.

Чеки. Просматривайте список чеков и их содержимое. Так вы увидите, какие товары покупают чаще всего.

А ещё вы можете контролировать свой бизнес даже с телефона, скачав мобильное приложение Личного кабинета в App Store или Google Play.

## Как активировать смарт-карту Эвотор

В комплект входит смарт-карта, которая подключает смарт-терминал к интернету — вы получите доступ к облачным сервисам Эвотора и Платформы ОФД. Чтобы активировать карту, нужно установить приложение «Кассовые сервисы».

- **1.** Вставьте карту в смарт-терминал и включите его.
- 2. На номер телефона, к которому привязан терминал, придет сообщение об активации. У карты есть бесплатный тестовый период - 3 дня. За это время установите приложение «Кассовые сервисы» в личном кабинете Эвотора иначе карта отключится.
- <mark>3.</mark> Найдите приложение <u>[«Кассовые](https://market.evotor.ru/store/apps/9f192cda-de6f-4100-8c34-addfcf9263c9) сервисы»</u> в Эвотор.Маркете. Нажмите «Установить».
- <mark>4.</mark> Зайдите в настройки приложения и нажмите «Оплатить» напротив терминала, который хотите подключить.
- 5. Введите паспортные данные <sup>и</sup> нажмите «Отправить».
- <mark>6.</mark> Выберите тариф: оплата помесячно, поквартально или ежегодно и перейдите к оплате.
- Выберите способ оплаты. Можете пополнить Эвотор-счёт с расчётного счёта 7. компании или привязать банковскую карту. Оплата с Эвотор-счёта зачисляется 1-2 дня, с карты — мгновенно. Нажмите «Подтвердить».

Готово! Вы подключили смарт-терминал к кассовым сервисам.

Деньги за все подключённые смарт-карты списываются одновременно раз в месяц, квартал или год — в зависимости от тарифа, который вы выбрали. Дата оплаты — день, когда вы впервые установили приложение. Платить вперёд выгоднее: на квартальный и годовой тариф действуют скидки.

#### **Отключение карты**

Если вы больше не используете карту или меняете её на новую, отключите старую карту, чтобы за неё больше не списывались деньги.

- 1. Зайдите в «Личный кабинет» → «Мои покупки».
- 2. Откройте приложение «Кассовые сервисы».
- <mark>3.</mark> Нажмите «Отключить» напротив терминала, на котором хотите отключить карту.

Карта отключится, когда наступит следующая дата оплаты.

## **Как настроить шаблон чека**

Рассказываем, как ускорить печать чека, сэкономить ленту и добавить в чек название магазина, кафе или салона.

#### **Как изменить размер чека**

Эвотор позволяет настроить размер текста на чеке. Вы можете выбрать один из трёх вариантов печати: обычный, экономичный и короткий. Чем меньше размер текста, тем больше чеков вы можете напечатать не меня ленту.

Зайдите на устройстве в «Настройки» → «Кассовый чек» и выберите вид чека:<br>• Обычный — стандартный размер чека.

- 
- Обычный стандартный размер чека.<br>• Экономичный мелкий шрифт текста, чек уменьшается на 15%.
- Короткий мелкий шрифт и пониженная контрастность, чек печатается быстрее.

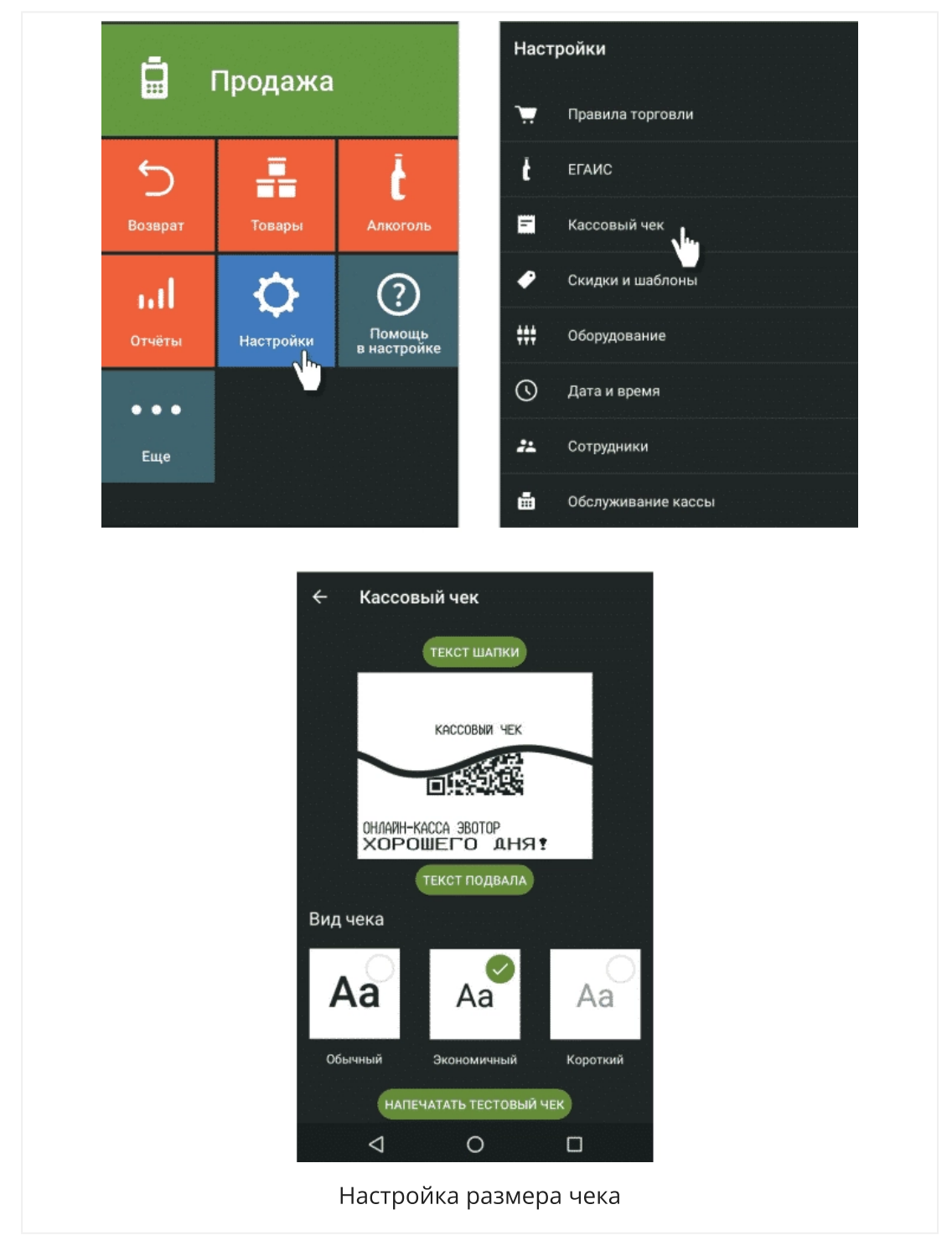

Напечатайте тестовый чек. Настройки сохраняются автоматически.

#### **Как добавить название магазина, кафе, салона**

Вы можете добавить в чек дополнительный текст: по две строки снизу и сверху. В каждой строке может быть до 26 символов текста. Это может быть название магазина или приветствие.

1. Зайдите на смарт-терминале в «Настройки» → «Кассовый чек».

2. Чтобы добавить текст в верхней части чека, нажмите «Текст шапки», введите текст и нажмите «ОК». Текст появится на изображении чека.

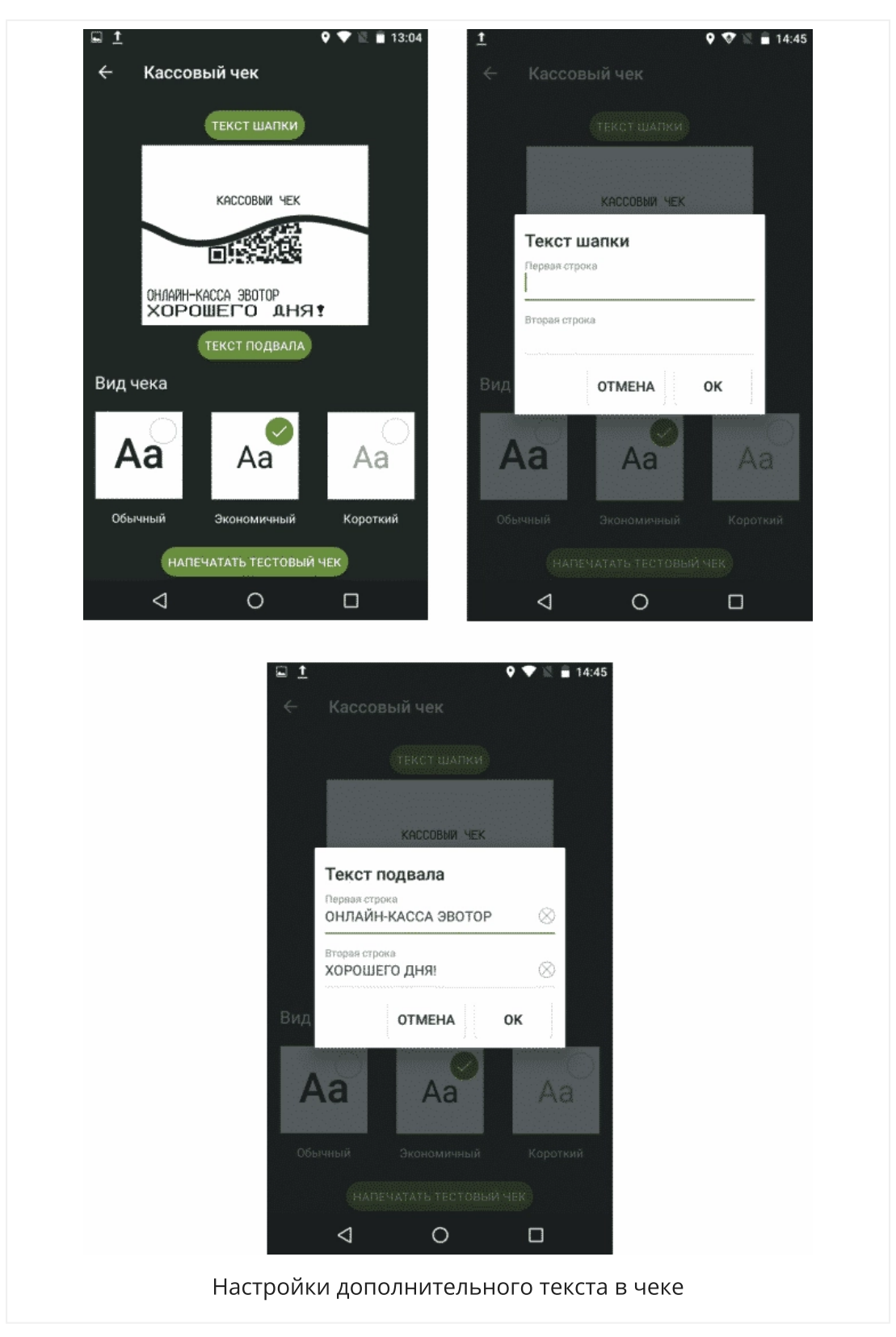

3. Чтобы добавить текст в нижней части чека, выберите «Текст подвала», введите текст и нажмите «ОК».

Готово! Настройки сохраняются автоматически.

Чтобы добавить в чек информацию об акции или любой дополнительный текст, установите в **Эвотор. Маркете** приложение «Сообщение на чеке».

# **Как добавить товары в Эвотор**

Чтобы в чеке было название товара или услуги, создайте товарную базу в Эвоторе.

## **Как добавить услуги**

1. Зайдите на смарт-терминале в раздел «Товары».

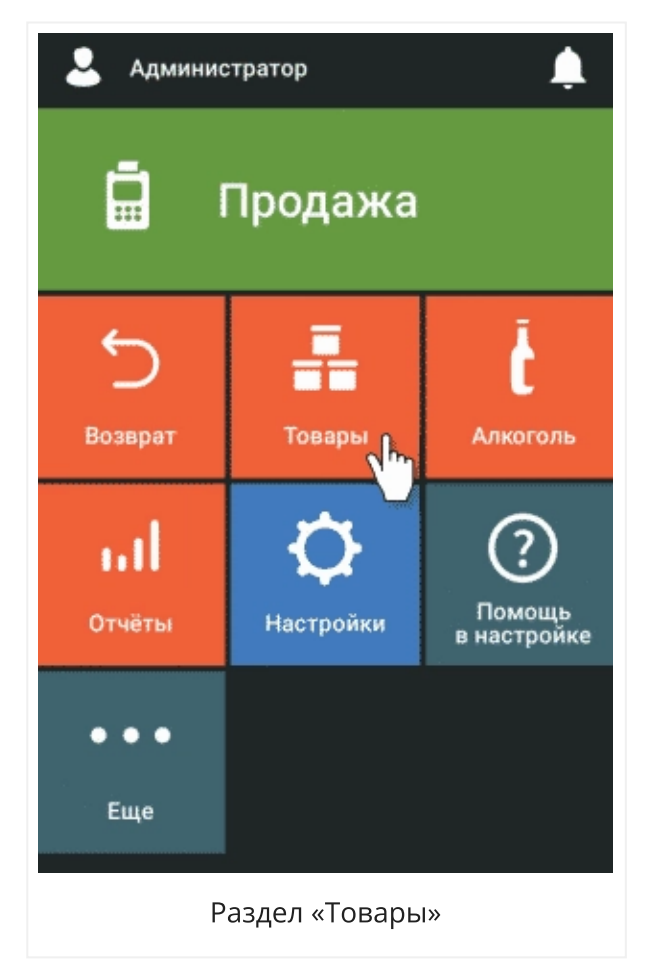

2. Если вы впервые заполняете базу, нажмите кнопку «Добавить товар». Если в вашей базе уже есть позиции, нажмите кнопку «+Добавить».

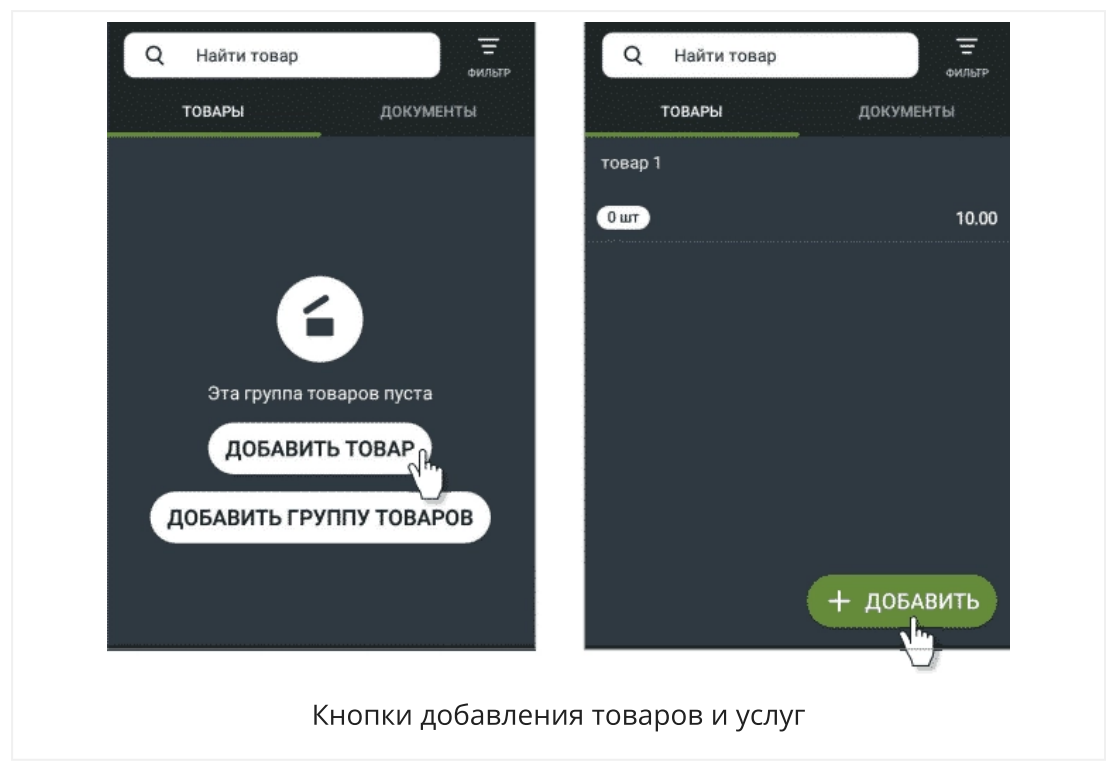

3. В открывшемся списке выберите «Услуга».

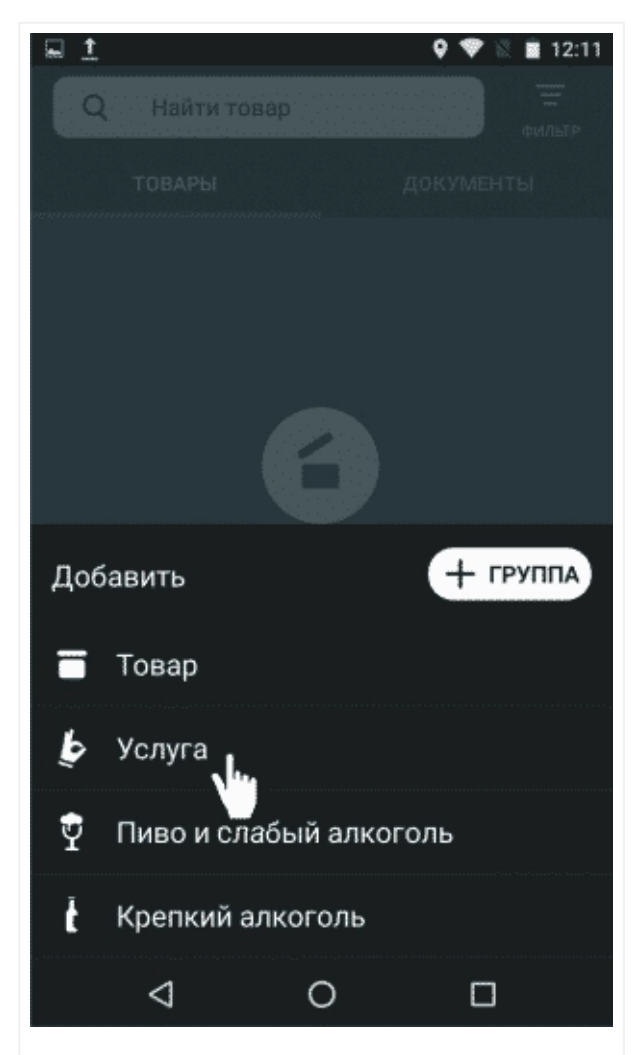

4. Заполните поля формы и сохраните.

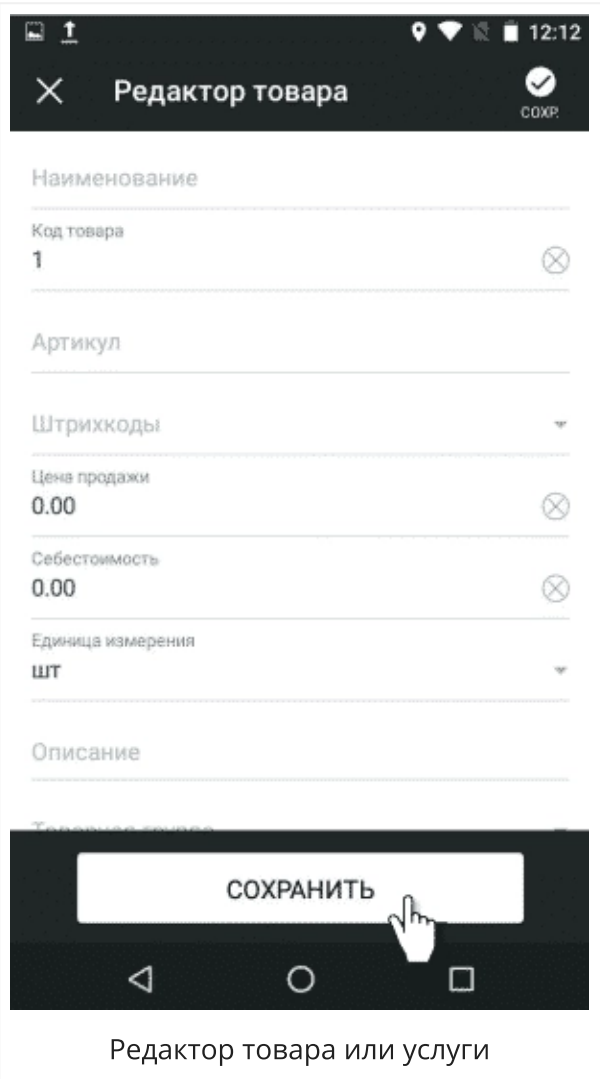

## **Как добавить товары**

1. Зайдите на смарт-терминале в раздел «Товары».

2. Нажмите кнопку «Добавить товар», если вы впервые заполняете базу или кнопку «+Добавить», если в вашей базе уже есть позиции.

3. В открывшемся списке выберите «Товар».

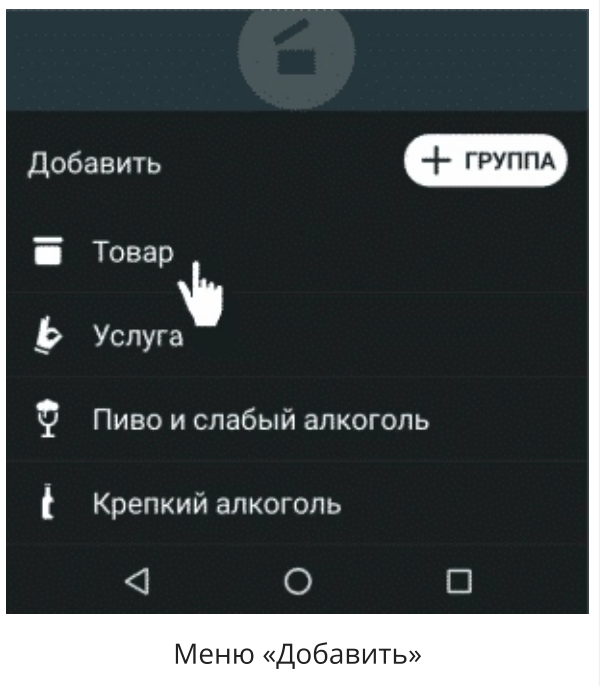

4. Отсканируйте штрихкод товара — смарт-терминал попробует найти товар в общем справочнике Эвотора. Если товар есть в базе, Эвотор создаст карточку товара автоматически. Если нет — заполните карточку товара вручную.

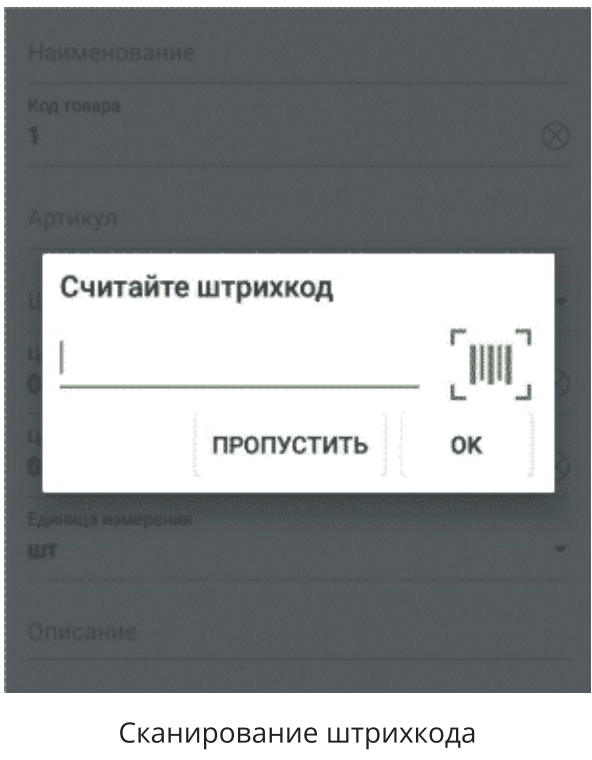

5. Нажмите «Сохранить».

Чтобы внести в базу алкоголь, выберите в меню пункт «Пиво и слабый алкоголь» или «Крепкий алкоголь» в зависимость от вида напитка. Если добавляете крепкий

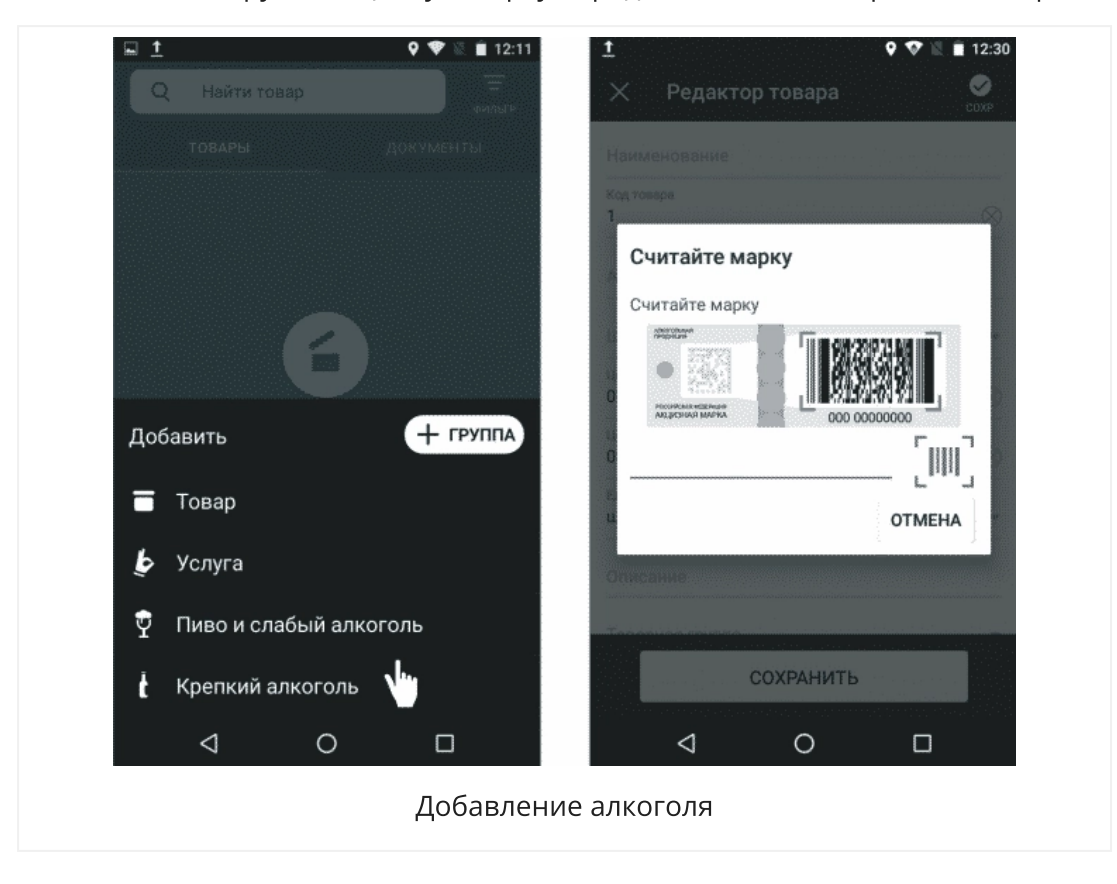

алкоголь, отсканируйте акцизную марку перед заполнением карточки товара.

#### **Как создать группу товаров**

1. Зайдите на устройстве в раздел «Товары».

2. Если вы впервые заполняете базу, нажмите кнопку «Добавить группу товаров». Если в вашей базе уже есть позиции, нажмите кнопку «+Добавить». Выберите «+Группа».

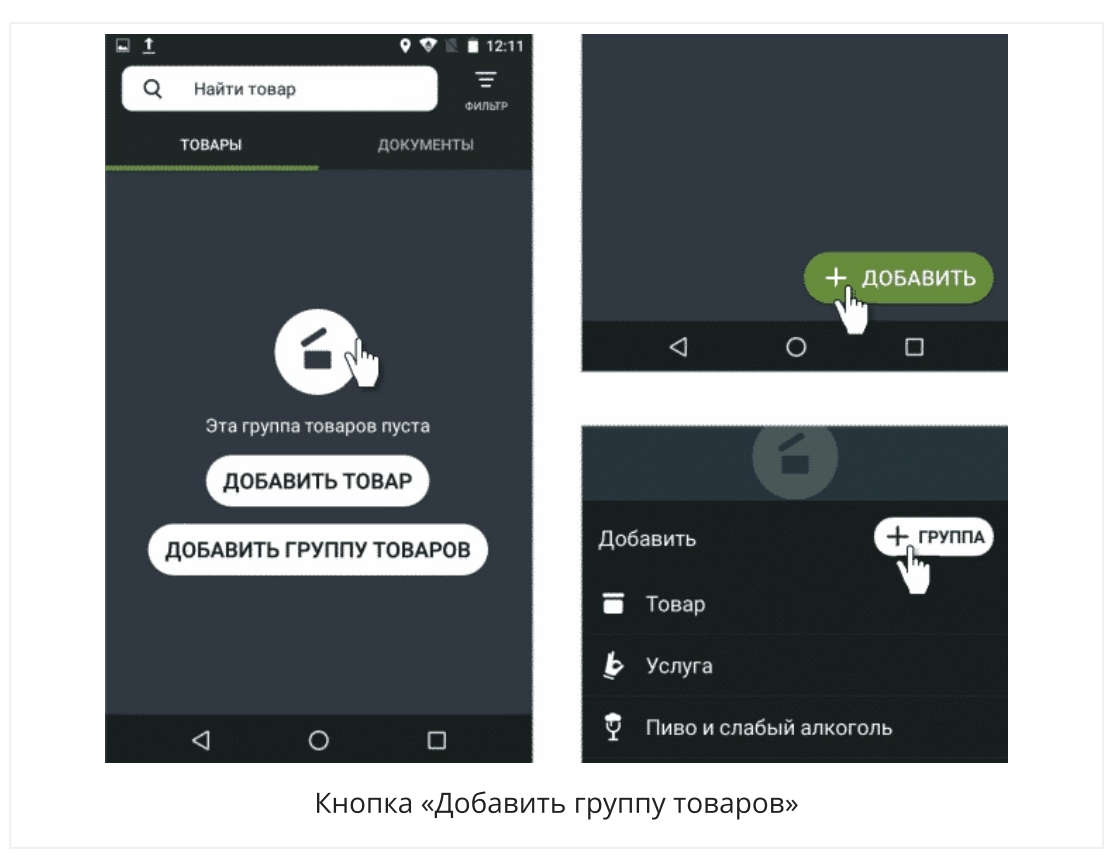

3. Заполните поля формы и сохраните.

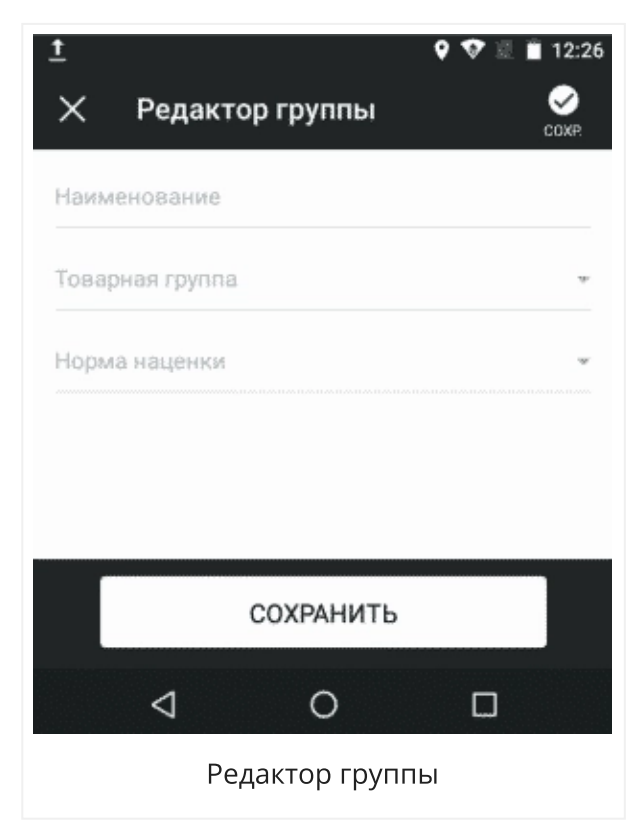

#### **Как удалить товары и услуги**

1. Нажмите «Товары».

2. Выберите нужный товар или услугу, нажмите кнопку в правом верхнем углу «Удалить» и подтвердите действие.

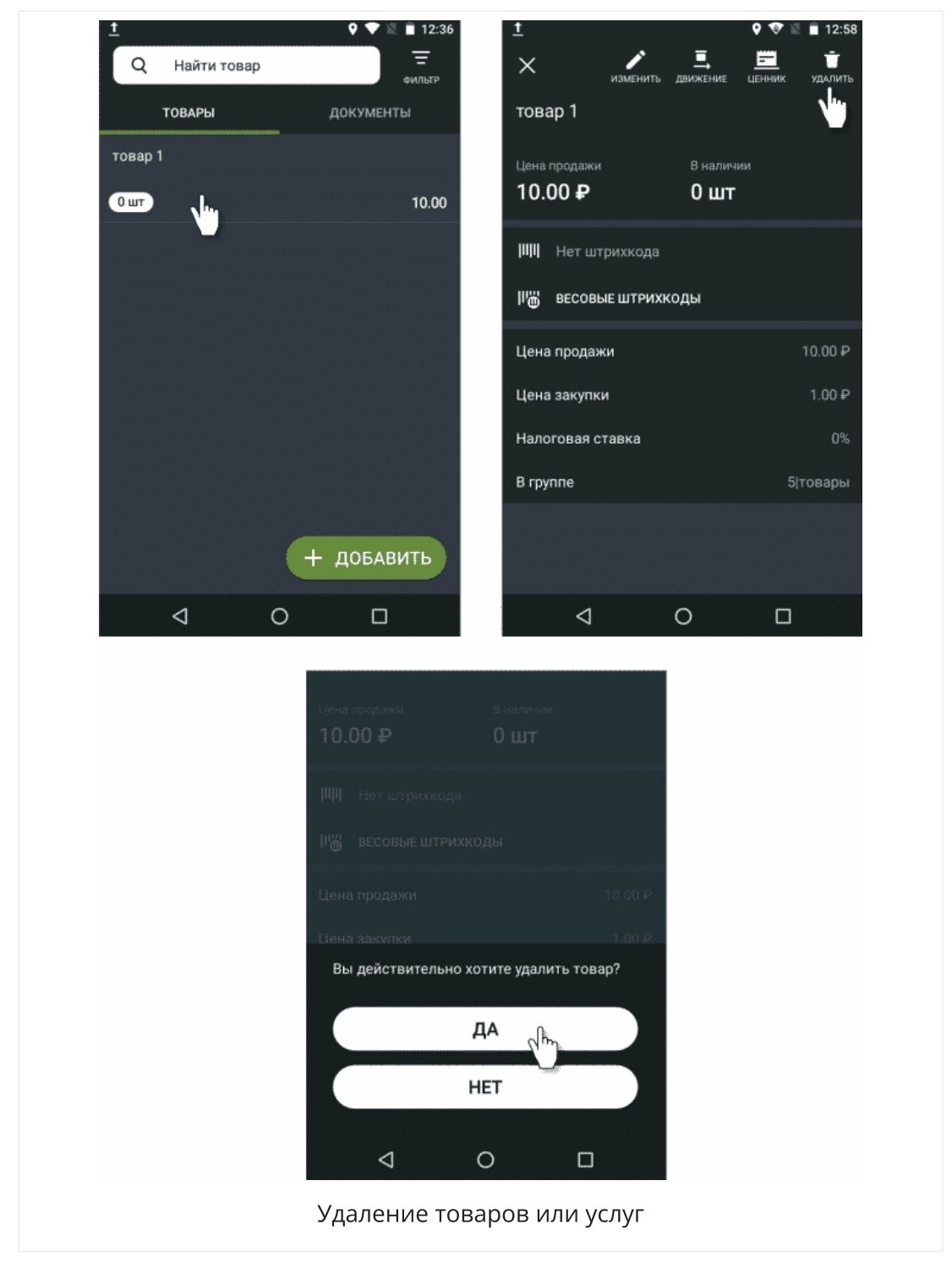

Удалить товар можно только если у него установлен нулевой остаток. Чтобы обнулить остаток, проведите инвентаризацию.

#### **Как удалить группу товаров**

1. Нажмите «Товары».

2. Выберите нужную группу, нажмите кнопку в правом верхнем углу «Удалить» и подтвердите действие.

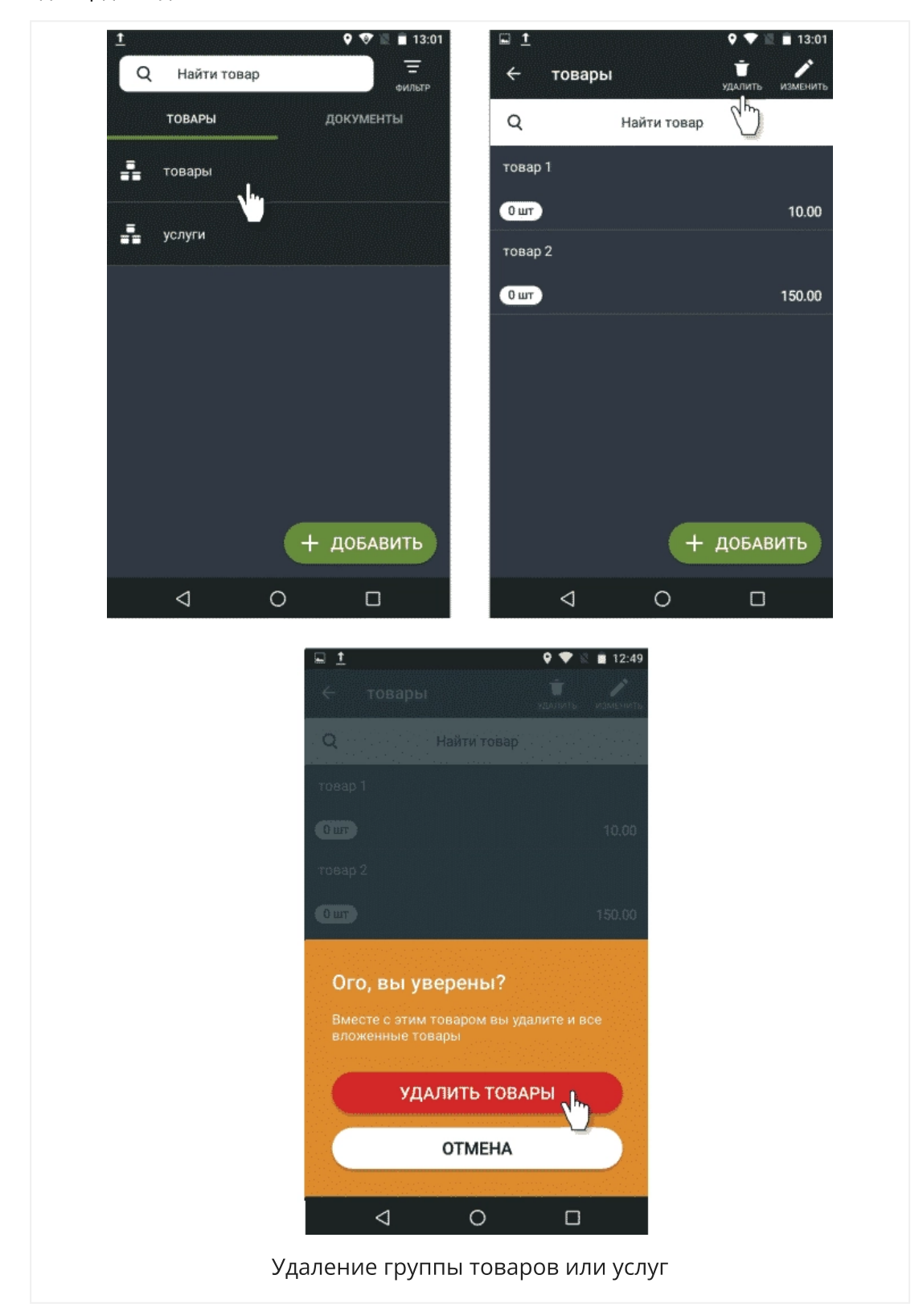

Удалить группу товаров можно только если у всех товаров группы установлены нулевые остатки. Чтобы обнулить остатки, проведите инвентаризацию.

Если вы не хотите вбивать товарную базу вручную, загрузите ее из Экселя, 1С или той товароучётной системы, которой вы пользуетесь. После этого вы сможете редактировать товары только в товароучётной системе. Для этого скачайте подходящее приложение в Эвотор. Маркете.

#### **Как пополнить складские запасы**

Чтобы пополнить запасы товаров, проведите приёмку:

- 1. Зайдите на смарт-терминале в раздел «Товары» (Рисунок 21).
- 2. Перейдите на вкладку «Документы».

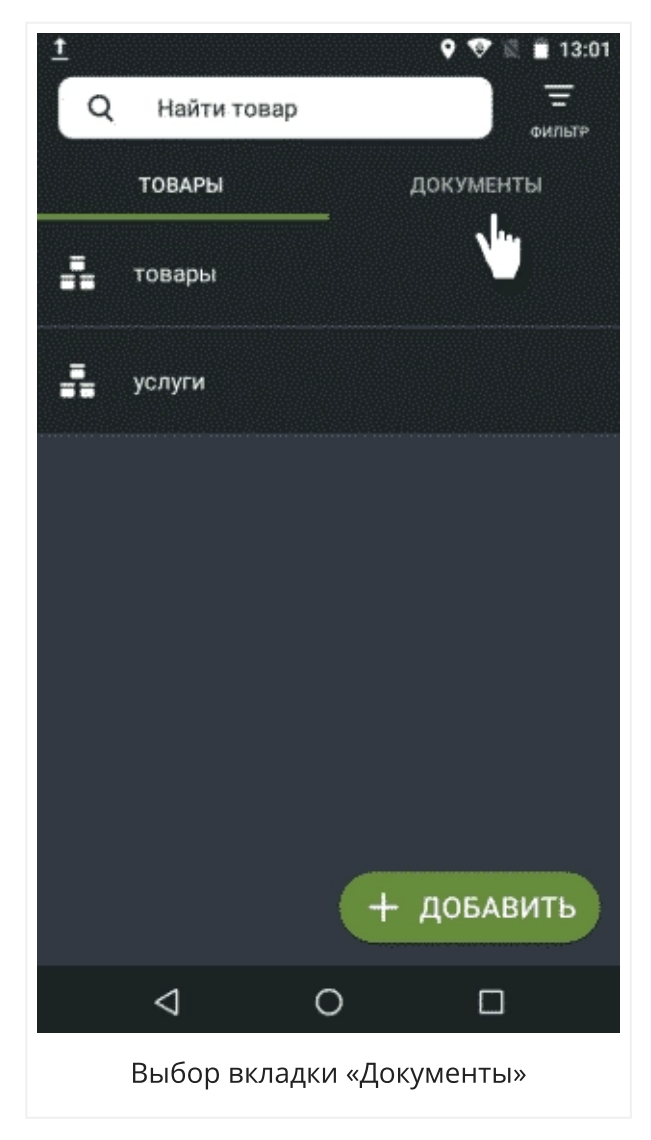

3. Нажмите кнопку «Приёмка и переоценка», а затем «Приёмка товара».

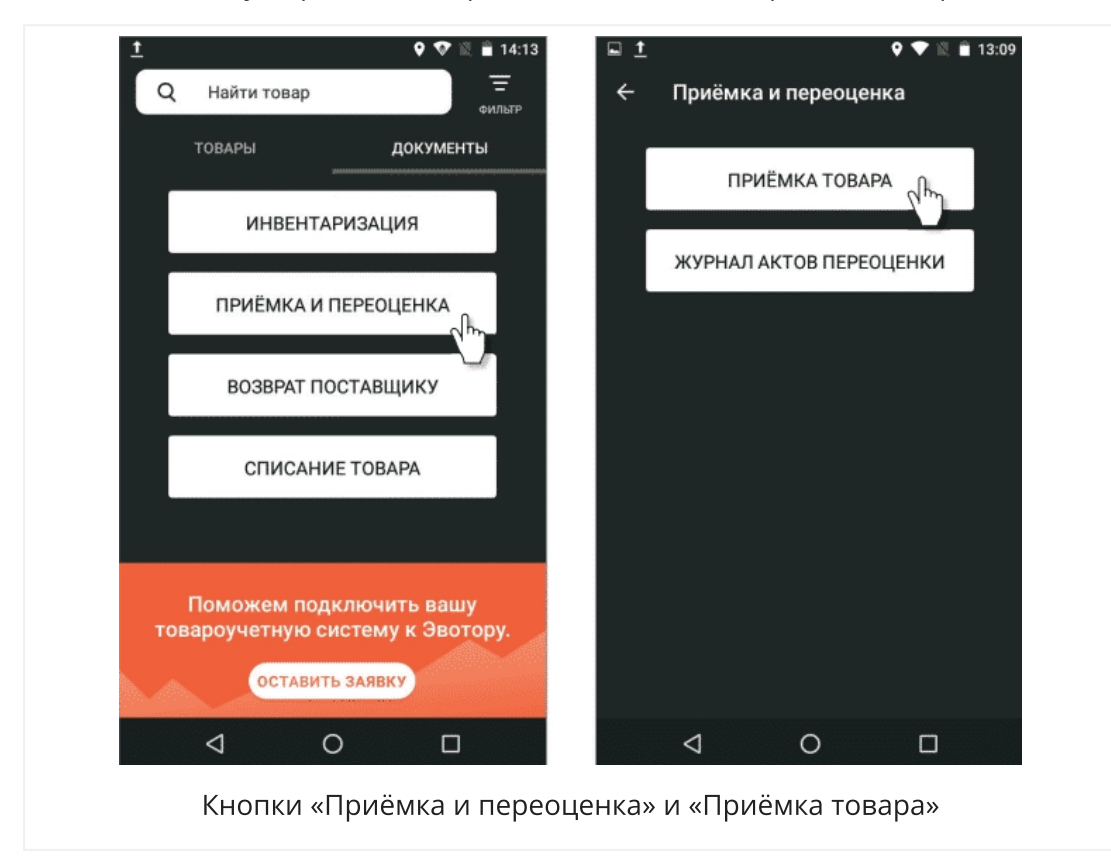

4. Отсканируйте штрихкод нужного товара или выберите его из базы ваших товаров.

5. Установите необходимое количество товара и нажмите кнопку «ОК».

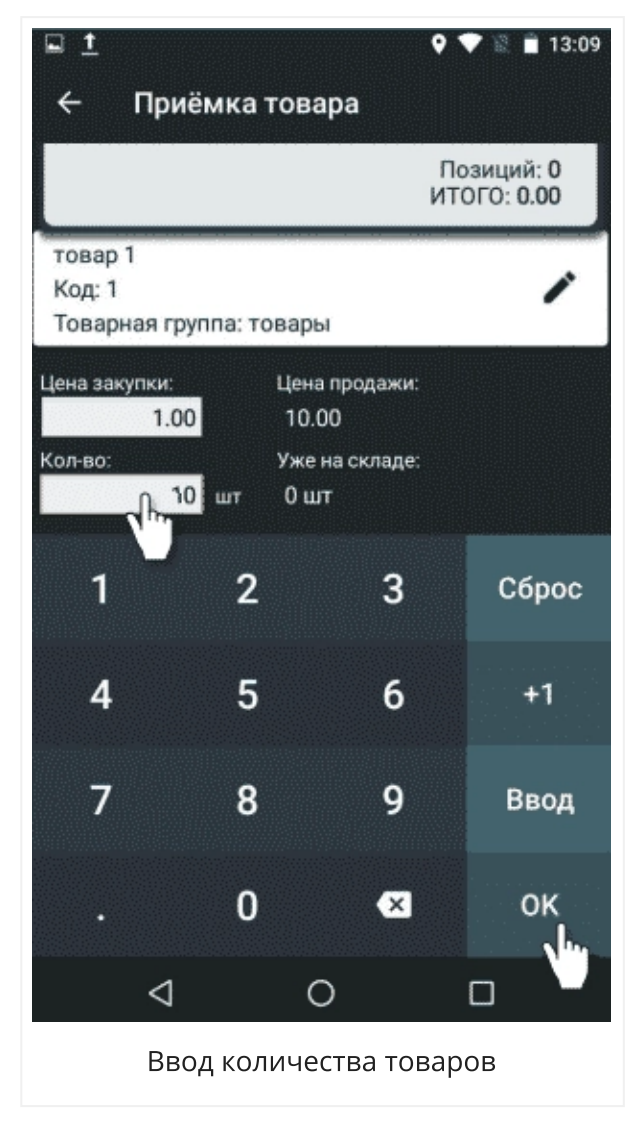

6. Запишите комментарий, если вам важно зафиксировать основания для приёмки, и подтвердите действие. Эвотор предложит распечатать отчёт об операции и ценники товара.

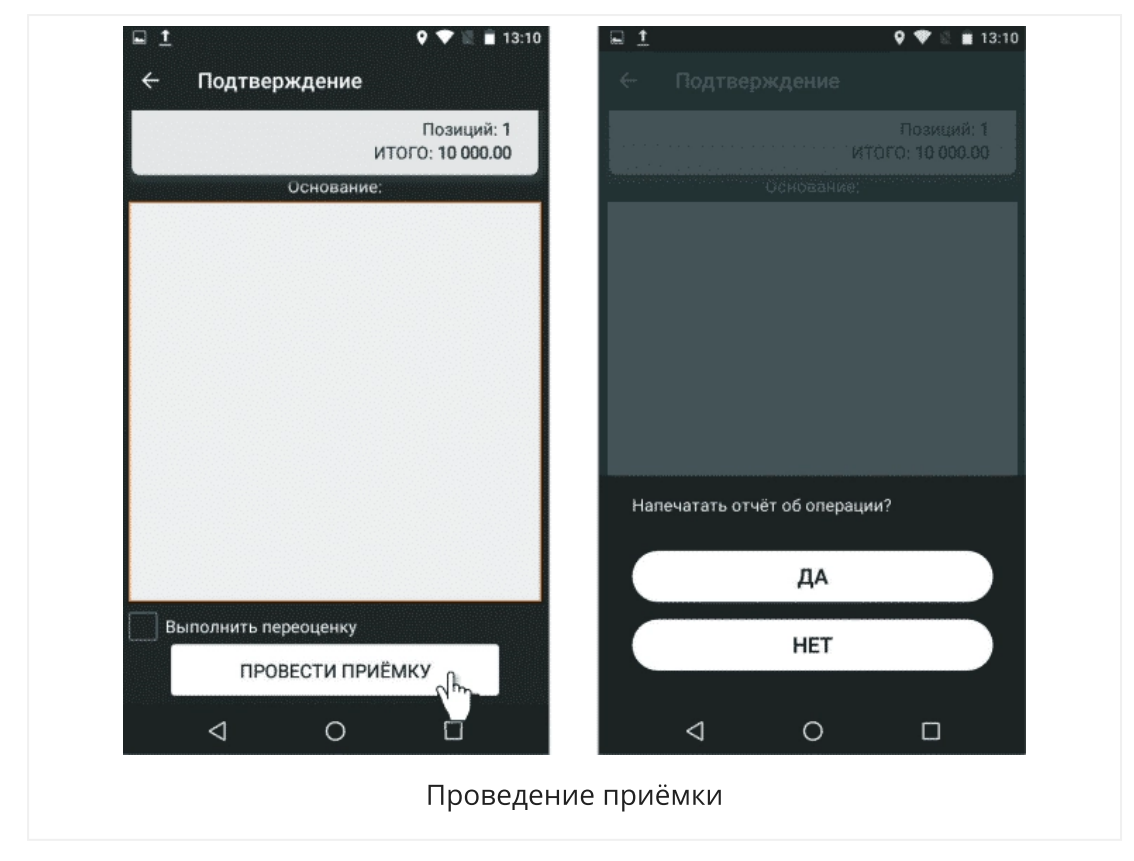

## **Как продавать товары**

1. Чтобы начать добавлять товары в чек, зайдите на Эвоторе в раздел «Продажа». Откроется окно добавления товаров.

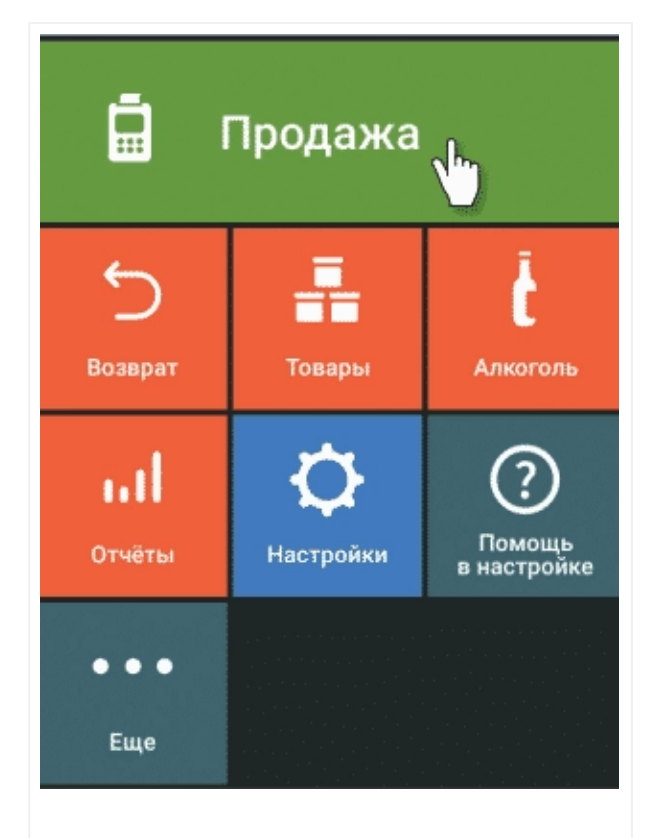

#### Кнопка «Продажа»

2. Чтобы добавить товар в чек, отсканируйте штрихкод или выберите товар из списка вручную. Для этого нажмите кнопку «+Товар». Вы также можете добавить в чек позицию по свободной цене. Для этого нажмите кнопку «Своб.цена» в правом верхнем углу экрана и введите сумму покупки.

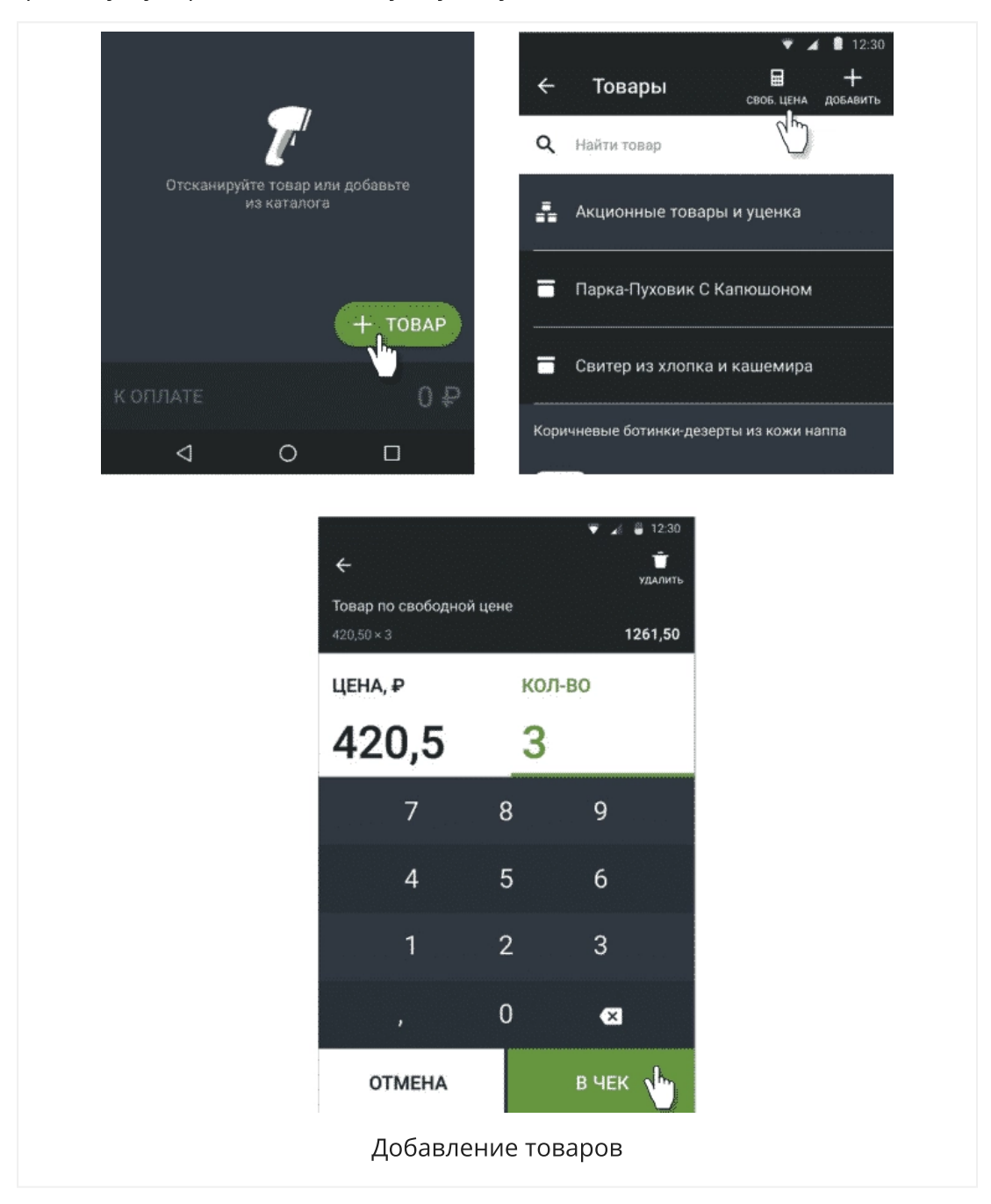

3. Чтобы изменить количество товара в чеке, нажмите на его название, введите нужное количество и нажмите «В чек».

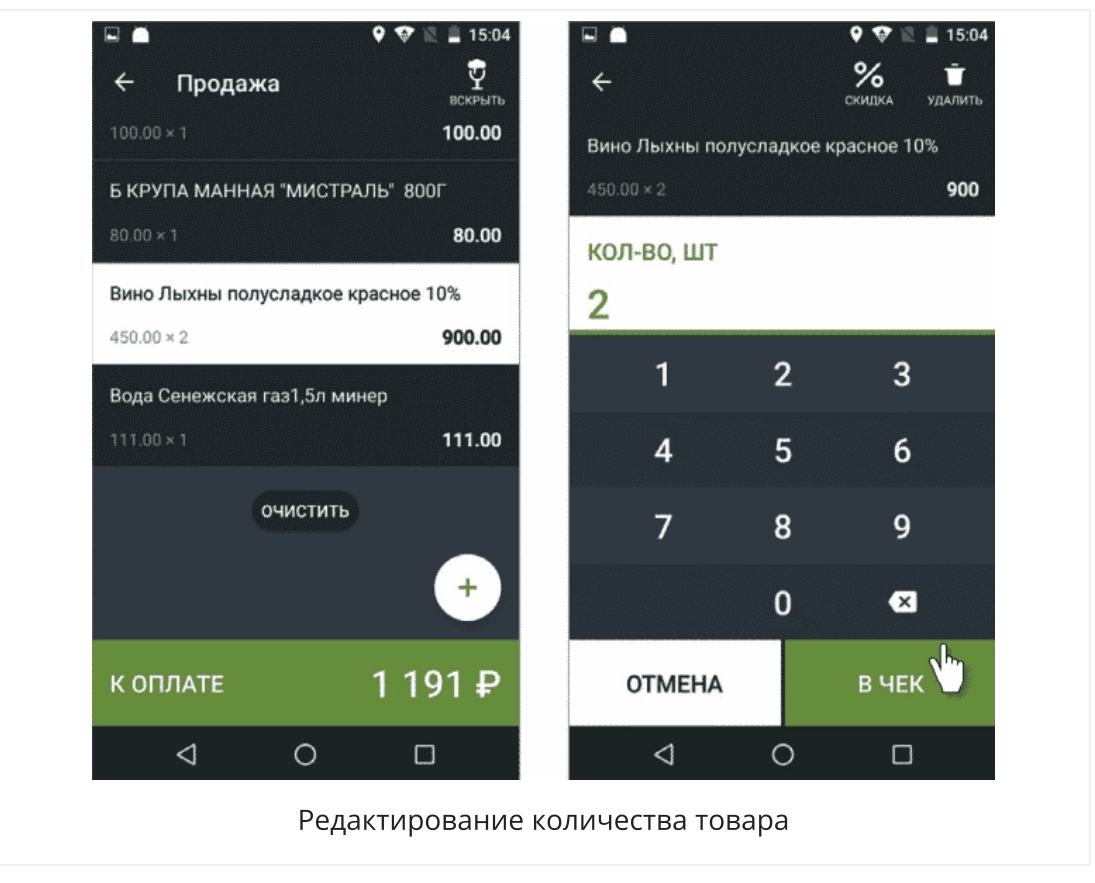

4. Чтобы удалить товар из чека, потяните строку с его названием влево. Нажмите кнопку «Удалить».

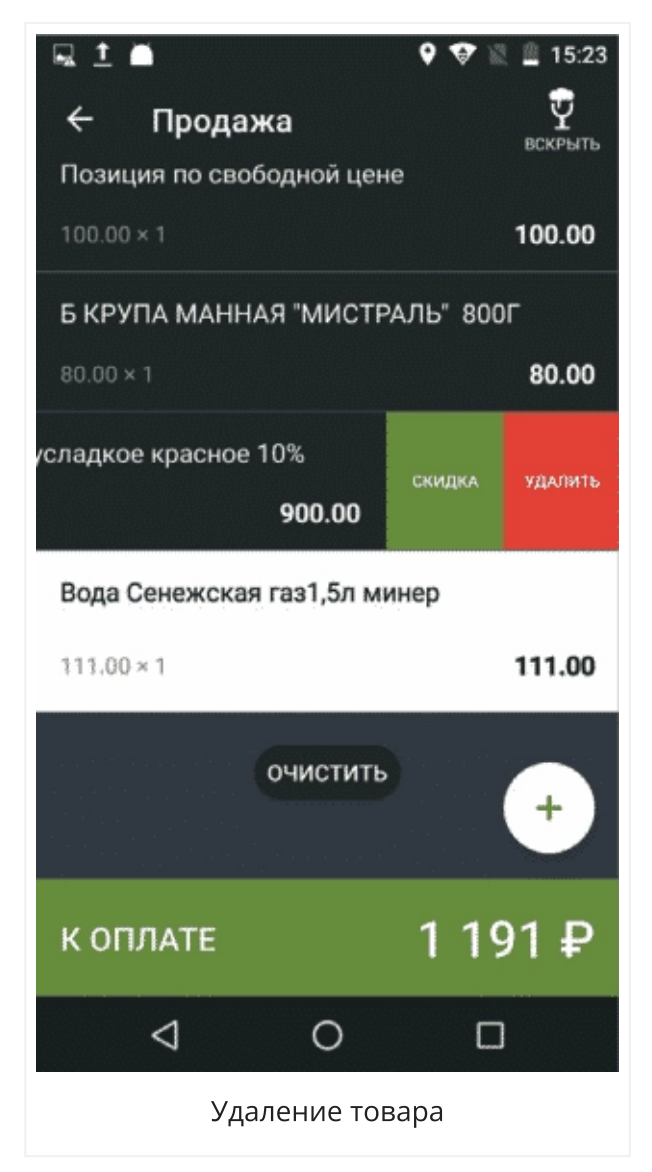

5. Когда добавите в чек все товары, нажмите «К оплате» и выберите способ оплаты: наличными или банковской картой.

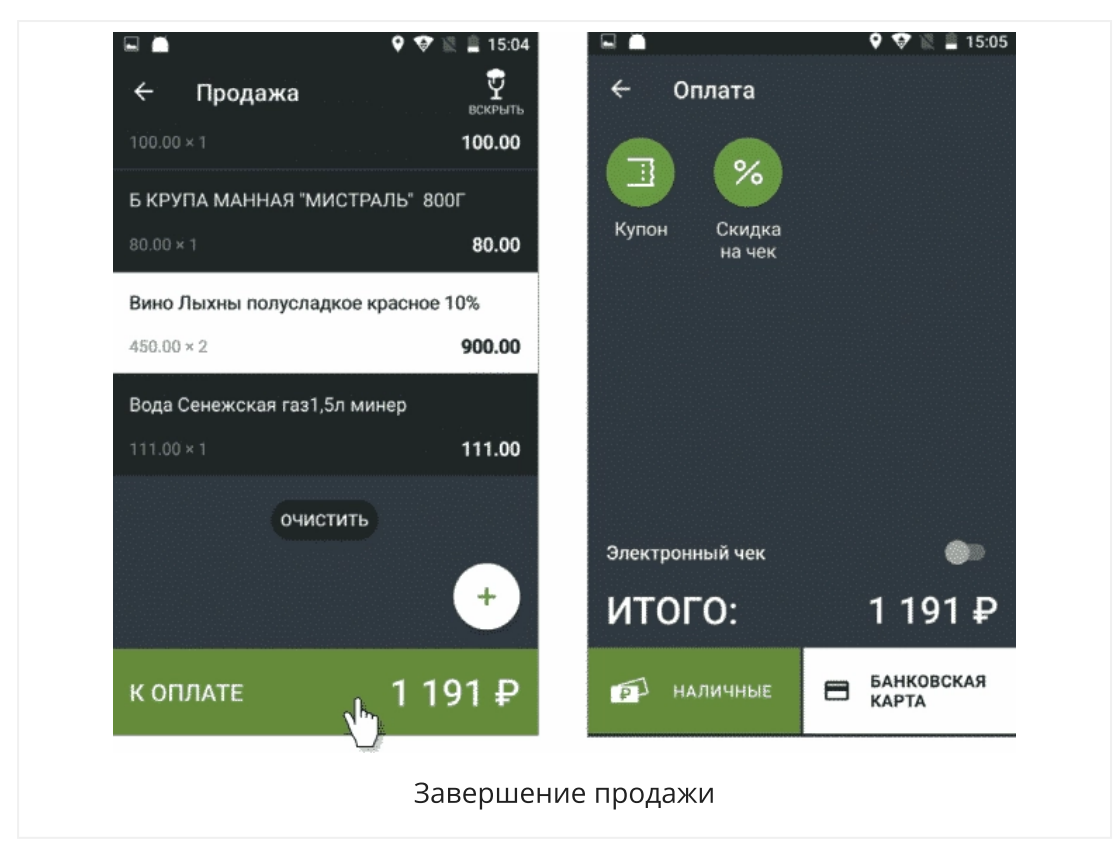

Если клиент платит наличными, укажите, сколько денег получили от клиента. Эвотор сам рассчитает сдачу, а затем распечатает кассовый чек.

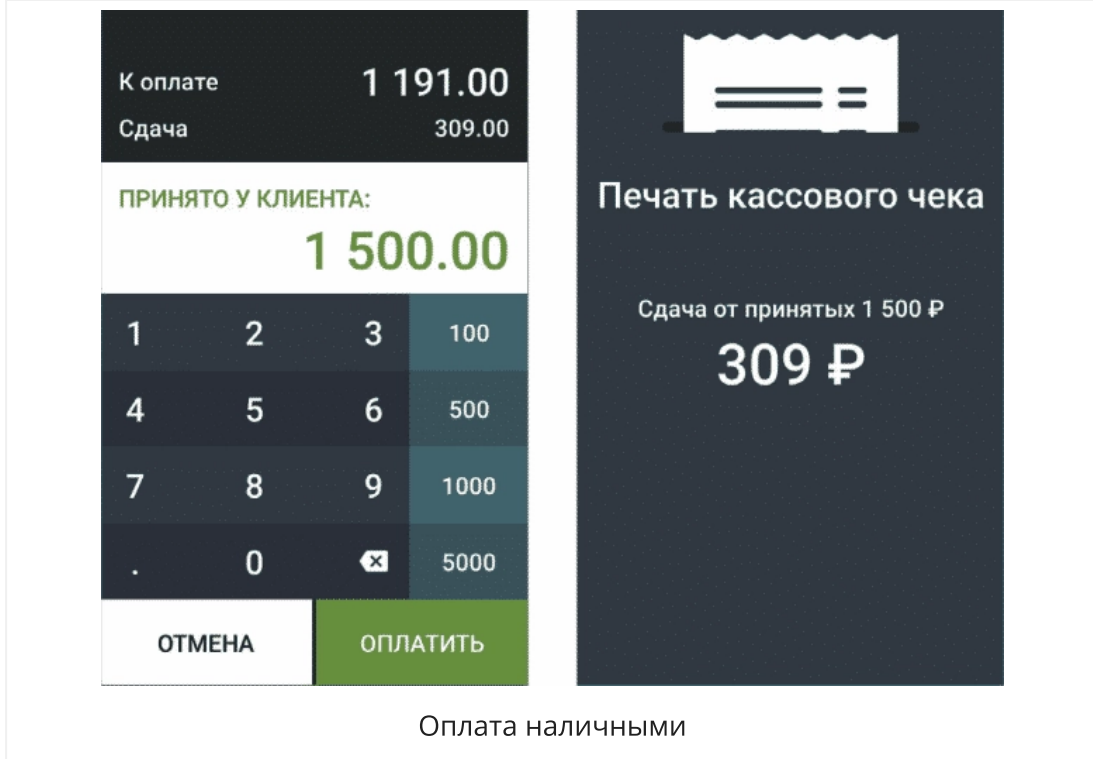

Если клиент платит банковской картой, используйте подключённый пинпад к вашему Эвотору, чтобы принять оплату безналичными средствами. проведите

картой с магнитной полосой вдоль магнитной головки или вставьте карту с чипом в считыватель банковских карт. Для оплаты бесконтактным способом достаточно поднести карту или любое устройство с NFC к лотку для чековой ленты.

После подтверждения оплаты со стороны клиента с его счёта будет списана сумма покупки, а терминал распечатает кассовый чек для покупателя.

# **Как оформить возврат**

# **Как оформить чек коррекции**

## **Как восстановить чек**

## **Как создавать отчёты**

## **Как изменить реквизиты юрлица**

1. Закройте смену. Для этого зайдите на устройстве в раздел «Отчёты» ➝«Кассовый отчёт» и нажмите «Закрыть смену». Эвотор распечатает чек.

2. Вернитесь на главный экран. Зайдите в «Настройки» → «ОФД»→ «Изменить реквизиты компании». Нажмите кнопку «Изменить реквизиты».

3. Укажите новые реквизиты и систему налогообложения.

Когда измените реквизиты, Эвотор распечатает «Отчёт об изменении параметров регистрации» с обновлёнными данными. Он пригодится, чтобы изменить данные о кассе на сайте ФНС и ОФД.

# **Как изменить реквизиты ОФД**

## **Как устанавливать приложения на Эвотор**

В [Эвотор.Маркете](https://market.evotor.ru/store/apps) вы можете установить дополнительные функции: подключить товароучётную систему и программу лояльности, настроить удалённый доступ и скачать драйверы для дополнительного оборудования. Вы сами решаете, какие функции нужны: если у вас продуктовый магазин — ставите товароучетку, если кафе — систему автоматизации.

Чтобы установить приложение:

- 1. Зайдите в Эвотор. Маркет.
- 2. Выберите приложение.
- 3. Выберите тариф, если приложение платное.
- 4. Нажмите кнопку «Установить».
- 5. Следуйте инструкции.

Если у вас возникли вопросы или трудности с установкой, свяжитесь с разработчиком — он поможет. Его телефон и электронная почта указаны внизу карточки приложения на сайте.

## **Как заменить фискальный накопитель**

Если фискальный накопитель перестал работать, когда смена была открыта, вы не сможете заменить его [самостоятельно. В](https://evotor.ru/pokupka-arenda-servis/) этом случае обратитесь в сервисный центр.

Если смена закрыта, вы можете заменить ФН самостоятельно:

1. Перейдите на устройстве в раздел «Настройки» → «ОФД» → «Заменить фискальный накопитель».

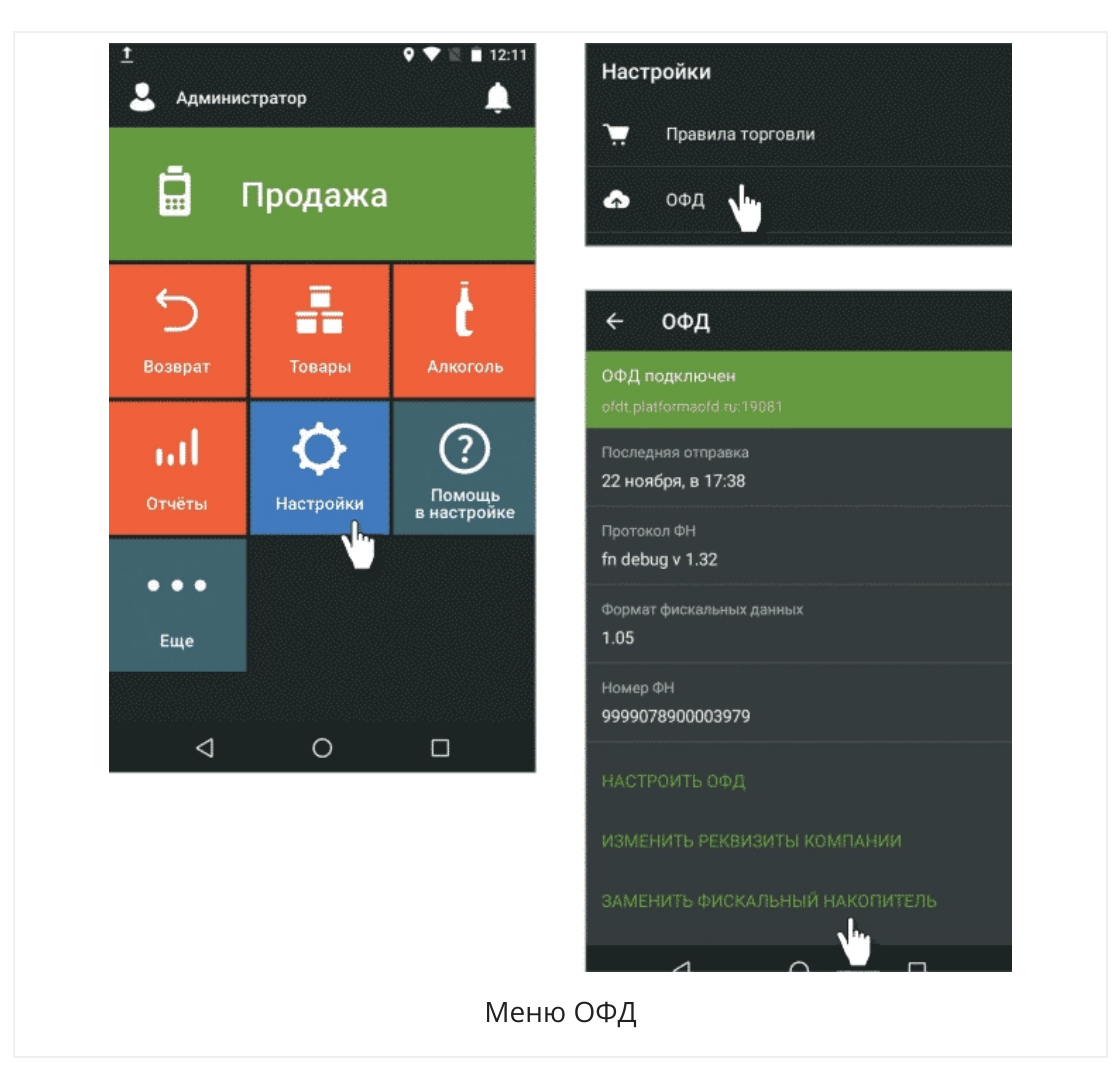

2. Следуйте инструкции на экране Эвотора. В ней подробно рассказано, что делать.

3. Выключите устройство. Отключите блок питания от электросети, а затем от Эвотора.

4. Отсоедините ФН от разъёма, извлеките ФН из корпуса устройства.

5. Установите новый ФН в разъём.

6. Подсоедините блок питания к устройству, а затем к электросети. Включите Эвотор.

7. Проверьте правильность указанных даты и времени. Для этого пройдите в меню «Настройки» ➝ «Дата и время», а также «Настройки» ➝ «Обслуживание кассы» ➝ «Дополнительные операции» ➝ «Установка даты и времени» и убедитесь, что дата и время указаны верно.

8. Активируйте новый фискальный накопитель. Перейдите в раздел «Настройки» и нажмите «Активировать ФН».

9. Когда Эвотор распечатает чек, перейдите на сайт налоговой и впишите в заявление о перерегистрации данные из чека: дату и время, когда активировали новый ФН, номер фискального документа и фискальный признак.

## **Как управлять Эвотором удалённо**

Чтобы управлять Эвотором с ноутбука или планшета, подключите приложение [«Удалённый](https://market.evotor.ru/store/apps/919b31d4-84e2-436f-a780-57b61e2e1acf) доступ». Приложение помогает следить за продажами, не приезжая на точку. А если с устройством возникнет проблема, специалист сервисного центра сможет решить ее дистанционно.

Приложение добавляет на экран кнопку «Запросить помощь» — если возникнут проблемы, вы сможете быстро отправить ссылку на удалённый доступ сотруднику сервисного центра.

Чтобы управлять смарт-терминалом с компьютера:

1. Зайдите в Личный [кабинет](https://market.evotor.ru/store/auth/login).

2. Перейдите в раздел «Мои приложения» и выберите приложение «Удалённый доступ».

3. Скопируйте ссылку и откройте её в отдельной вкладке. Нажмите «Просмотр». Откроется окно с доступом к вашему Эвотору. Здесь вы можете проверить чеки, посмотреть отчеты или закрыть смену.

Чтобы дать доступ сотруднику сервисного центра, отправьте ему ссылку со страницы приложения. Он проверит Эвотор и поможет решить проблему.

Готово!

# **Как обновить Эвотор**

Чтобы ваш Эвотор работал исправно и соответствовал новым требованиям закона, устанавливайте регулярные обновления.

Когда Эвотор подключен к интернету, он скачивает обновления автоматически. Когда появится обновление, Эвотор сам предложит его скачать и установить. Подтвердите загрузку и подождите 10 минут, пока смарт-терминал обновится. Если вы заняты и хотите обновить устройство позже, нажмите «Отложить на 2 часа» в правой верхней части экрана. Если вы никуда не нажмете, Эвотор обновится автоматически.

#### **Как установить обновление вручную**

Если у вас на точке нет интернета, вы можете обновить Эвотор вручную. Для этого вам понадобится USB-флешка и файл с обновлением.

- 1. Отформатируйте флешку в формате FAT32.
- 2. Скачайте файл с обновлением с нашего сайта **support.evotor.ru**.
- 3. Скопируйте файл на флешку.
- 4. Включите Эвотор и дождитесь загрузки системы.

5. Подключите флешку к устройству. На экране появится окно «Обновление системы».

6. Проверьте, совпадает ли номер версии на экране с той, что вы скачали и нажмите «Проверить и установить».

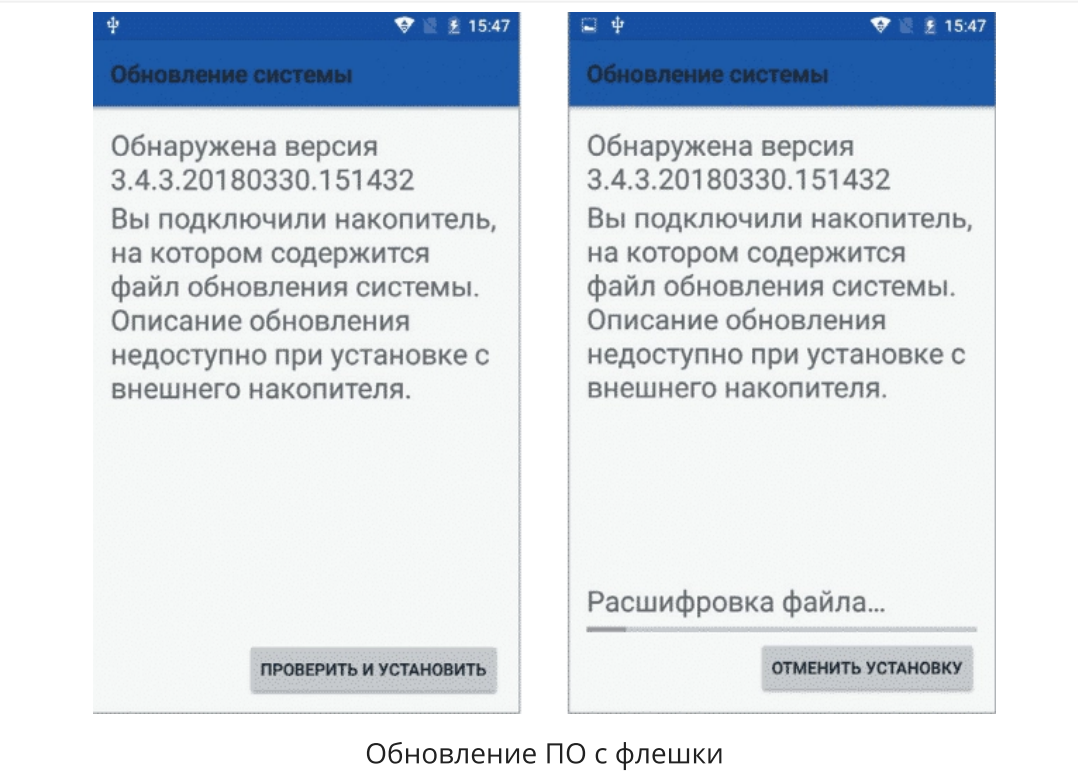

7. Дождитесь, пока Эвотор установит обновление и перезагрузится.

8. Извлеките флешку.

Если последняя версия обновления не установилась, сначала загрузите переходную версию, затем установите последнюю.

## **Как сбросить настройки Эвотора**

## **Как подключить Эвотор к другому аккаунту**

Аккаунт в Эвоторе — это номер телефона, к которому привязано устройство и Личный кабинет. В аккаунте хранятся настройки Эвотора, товары и приложения.

Чтобы привязать терминал к другому аккаунту, нужно очистить историю в Личном кабинете, отключить терминал от старого аккаунта и подключить к новому.

Очистите историю в Личном кабинете. В Личном кабинете откройте раздел «Терминалы», выберите нужный терминал и нажмите «Очистить историю».

Если не очистить историю и подключить Эвотор к другому аккаунту, Эвотор покажет ошибку «Что-то пошло не так».

Отключите терминал от аккаунта. Для этого:

1. Зайдите на Эвоторе в раздел «Ещё» → «Настройки»→ «Аккаунты», выберите «Эвотор».

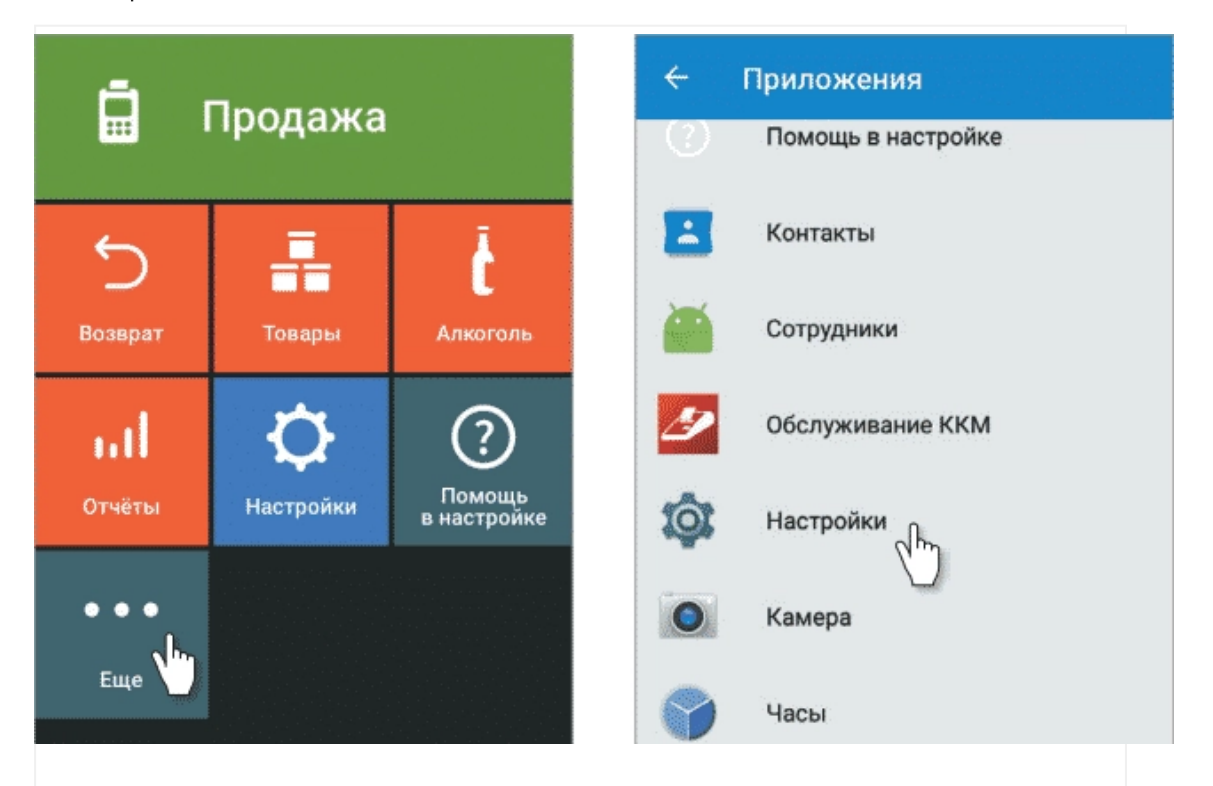

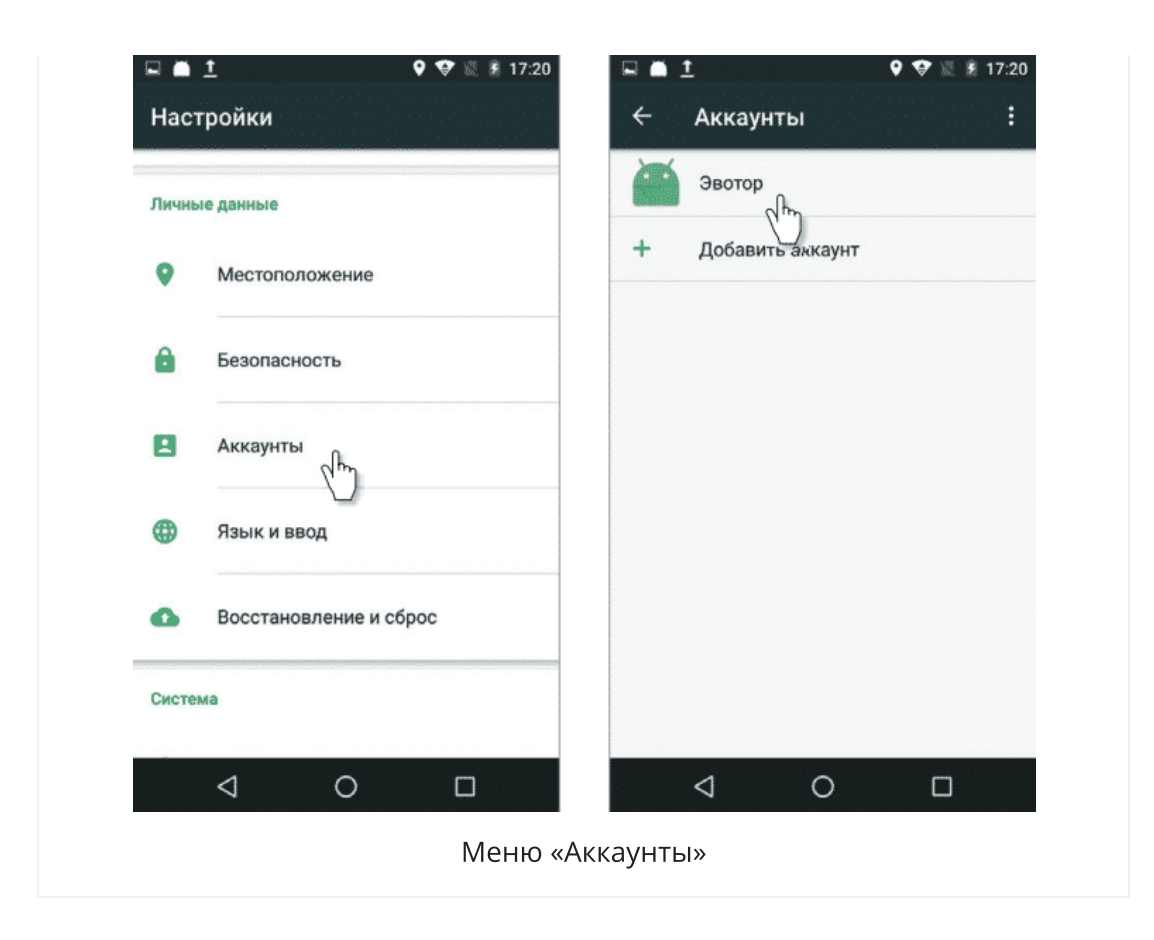

2. Откроется окно с названием учётной записи и номером телефона, на который она зарегистрирована. В правой верхней части окна нажмите на значок с меню и выберите «Удалить аккаунт». Подтвердите удаление аккаунта. Чтобы вернуться в меню, нажмите треугольник.

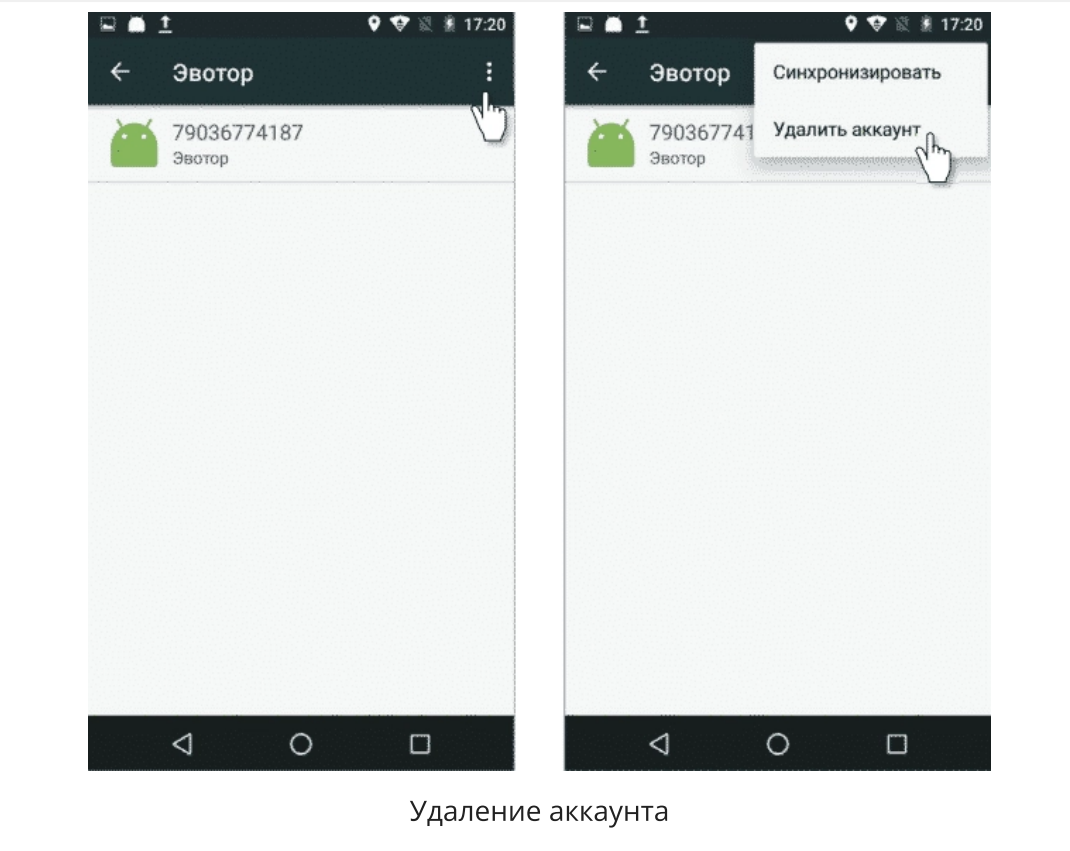

Привяжите Эвотор к другому аккаунту. Для этого:

1. Зайдите на Эвоторе в раздел «Ещё» → «Настройки» → «Аккаунты».

2. Нажмите «Добавить аккаунт». Примите пользовательское соглашение и укажите номер телефона, к которому будет привязан Эвотор. Мы отправим на этот номер смс с кодом проверки. Введите код, и мы привяжем Эвотор к новому аккаунту.

Готово!

# **Что делать, если Эвотор не подключается к личному кабинету и ОФД**

Если Эвотор показывает ошибку «Нет связи с Эвотором», а в личном кабинете напротив устройства отображается статус «Выключен», не отображаются чеки или графики, не устанавливаются приложения или не приходит обновления, проверьте настройки смарт-терминала и откройте доступ к ресурсам Эвотора:

1. Проверьте версию ПО. Чтобы узнать версию ПО зайдите на Эвоторе в раздел «Еще» → «Настройки» → «О терминале». Если версия ниже 3.9.0, обновите Эвотор вручную.

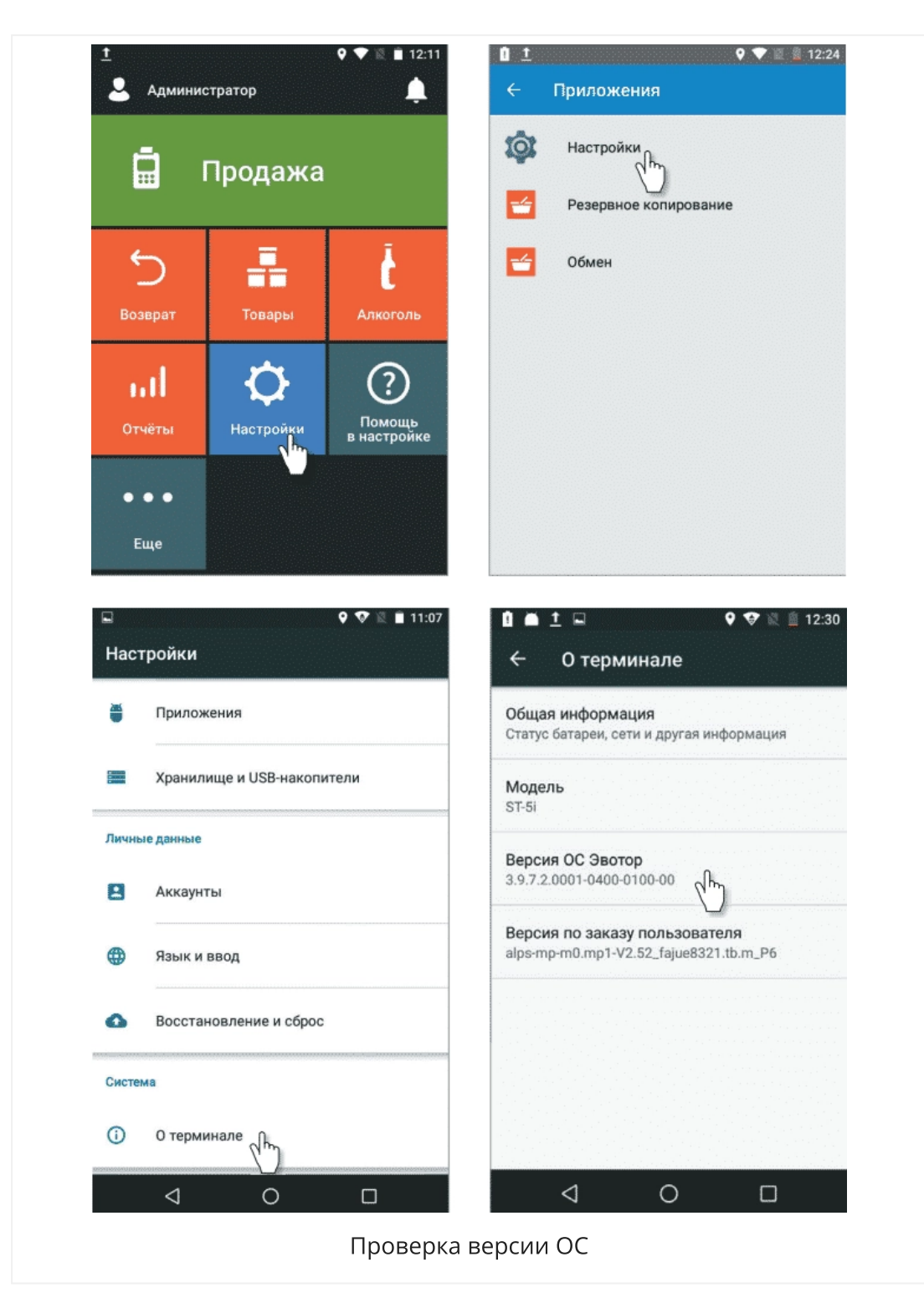

2. Поставьте правильную дату и время. Даже если на смарт-терминале стоят правильные дата и время, укажите их заново. Для этого зайдите на смарттерминале в раздел «Настройки» ➝ «Обслуживание кассы» ➝ «Дополнительные операции» → «Установка даты и времени», а затем зайдите в меню «Настройки» → «Дата и время» и введите дату и время еще раз.

3. Проверьте связь с облаком Эвотора. Для этого зайдите на смарт-терминале в меню «Еще» ➝ «Обмен» и нажмите «Загрузить в терминал». После этого Эвотор

синхронизируется с личным кабинетом и появится сообщение «Загрузка данных успешно завершена».

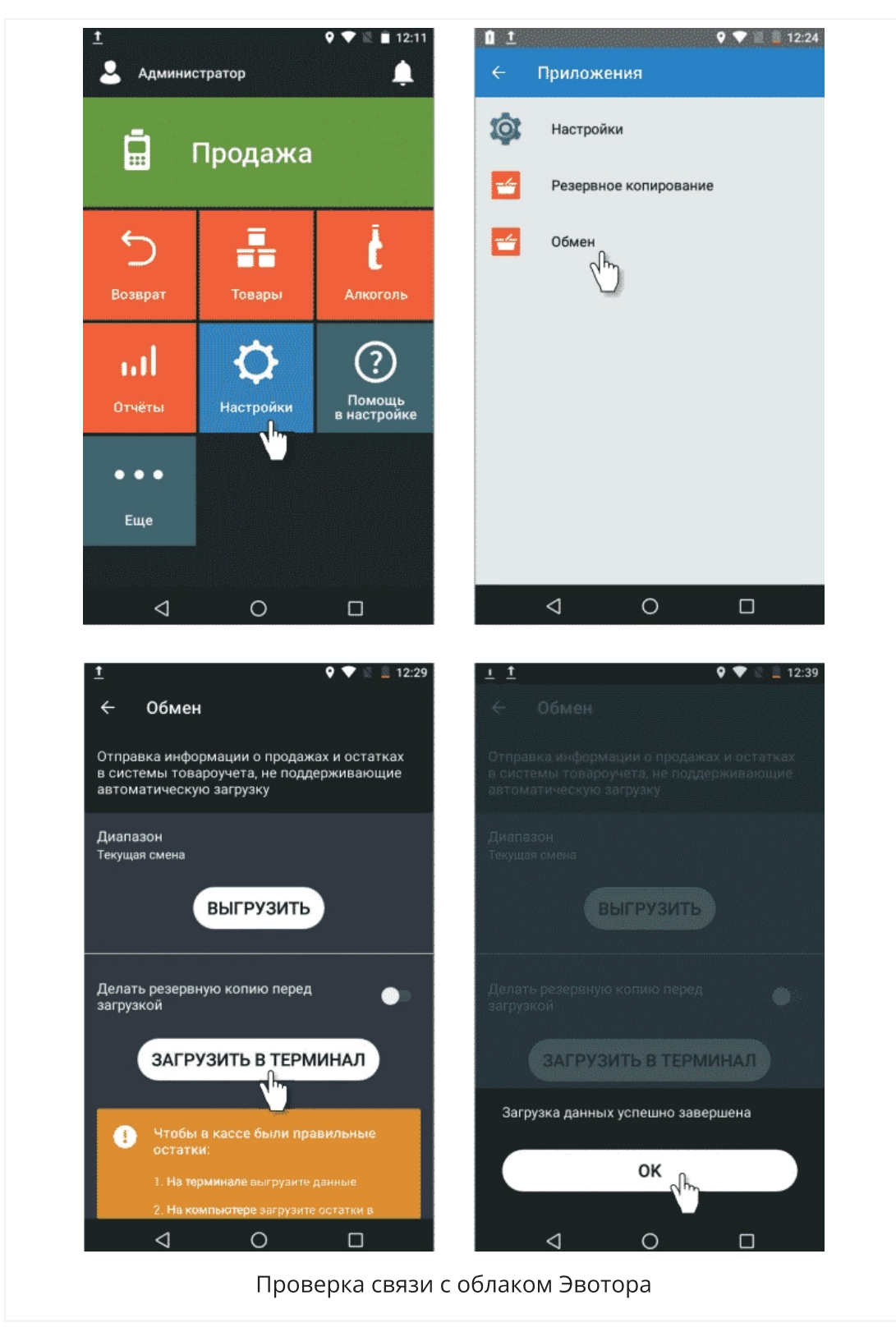

4. Откройте доступ к ресурсам Эвотора. Часто проблема бывает в роутере: предприниматели блокируют интернет-адреса и порты, чтобы кассиры не

смотрели фильмы и не играли в браузерки. Чтобы смарт-терминал связывался с личным кабинетом, откройте доступ к адресам и портам:

#### **HTTPS**

- auth evotor ru:443
- cloud-api evotor ru:443 •
- cloud-api evotor ru:443<br>• market-proxy evotor ru:443 • market-proxy evo<br>• ota evotor ru:443
- 
- ota evotor ru:443<br>• backup evotor ru:443
- www crashlytics com:80

#### Binary

- i<mark>nary</mark><br>• remote evotor ru:5550 • remote evotor ru:5550<br>• remote evotor ru:5500
- remote evotor ru:55<br>• push evotor ru:1666
- push evotor ru:1666<br>• push evotor ru:1667
- push evotor ru:1668 •
- 
- push evotor ru:1669 •
- push evotor ru:1670 •

Если смарт-терминал не отправляет чеки оператору фискальных данных, узнайте у оператора нужный порт и откройте его. Если ваш оператор — «Платформа ОФД», используйте порт ofdp.platformaofd.ru:21101.

Если эквайринг не работает, узнайте у сотрудника вашего банка нужный порт. Затем откройте его — всё заработает.

5. Перезагрузите смарт-терминал. Если ничего не помогло, сделайте принудительную перезагрузку смарт-терминала. Для этого возьмите скрепку или любой тонкий и прочный предмет, вставьте в технологическое отверстие рядом с кнопкой включения на левой боковой стороне терминала и зажмите кнопку, находящуюся под корпусом. Удерживайте кнопку нажатой, пока смарт-терминал не перезагрузится.

# **Требования безопасности**

Чтобы не сломать Эвотор и не нанести вред себе и окружающим, следуйте правилам:

- не ставьте тяжелые предметы на изделие;
- не ставьте тяжелые предметы на изделие;<br>• не ремонтируйте и не модифицируйте изделие самостоятельно; не ремонтируйте и не модифицируйте изделие самостояте<br>• не помещайте посторонние объекты в отверстия Эвотора;
- 
- не помещайте посторонние объекты в отверстия Эвотор<br>• не используйте острые предметы при работе с экраном; • не используйте острые предметы при ра<br>• не нажимайте на экран слишком сильно;
- 
- не нажимайте на экран слишком сильно;<br>• не допускайте попадания воды и других жидкостей на на устройство;
- не допускайте попадания воды и других жидкостей на на устройство;<br>• не ставьте Эвотор на неустойчивую поверхность, не допускайте его падения; не ставьте Эвотор на неустойчивую поверхность, н<br>• не используйте устройство вблизи газов или дыма;
- не используйте устройство вблизи газов или дыма;<br>• не сжигайте устройство;
- 
- не сжигайте устройство;<br>• не оставляйте включенное устройство без присмотра;
- используйте только оригинальные аккумуляторы (если они предусмотрены комплектацией) и блок питания;
- не разбивайте, не разбирайте и не прокалывайте аккумуляторы (если они предусмотрены комплектацией);
- не нагревайте аккумуляторы (если они предусмотрены комплектацией) выше температуры 60 °С;
- не допускайте контакта металлических предметов с клеммами аккумуляторов (если они предусмотрены комплектацией);
- не оставляйте аккумуляторы (если они предусмотрены комплектацией) внутри устройства, если не пользуетесь им дольше одного месяца;
- проверяйте хотя бы раз в месяц состояние аккумуляторов (если они предусмотрены комплектацией), вовремя подзаряжайте;
- не путайте плюс и минус, когда устанавливаете в устройство аккумуляторы (если они предусмотрены комплектацией);
- раз в 12 месяцев заменяйте старые аккумуляторы (если они предусмотрены комплектацией) новыми;
- не наступайте на кабель блока питания. Проверьте, чтобы он не был зажат у разъемов, электрических розеток и точек подключения кабеля к вашему устройству;
- отключайте блок питания от изделия <sup>и</sup> электросети во время грозы; •
- отключайте блок питания от изделия и электросети, если не используете его в течение длительного времени;
- не используйте блок питания вне помещения или в местах, подверженных воздействию природных явлений;
- избегайте нахождения Эвотора рядом с кардиостимуляторами и слуховыми аппаратами;
- прекратите использовать Эвотор и немедленно обратитесь к врачу, если у вас возникла головная боль, тошнота, головокружение или другие симптомы недомогания. Такие симптомы может вызвать мерцание дисплея Эвотора у вас или окружающих людей. Если вы подвержены приступам эпилепсии или случаям потери сознания, проконсультируйтесь с врачом перед использованием устройства;
- используйте и храните Эвотор и его комплектующие, включая аккумуляторные батареи (если они предусмотрены комплектацией) в условиях, указанных в паспорте вашего устройства;
- не утилизируйте Эвотор и его комплектующие вместе с бытовыми отходами. Следуйте местным нормативам утилизации электронных устройств в вашем регионе;
- утилизируйте аккумуляторы (если они предусмотрены комплектацией) в соответствии с законодательством и нормативами утилизации аккумуляторов данного типа в вашем регионе.

Чтобы не лишиться гарантии от производителя, соблюдайте перечисленные в Руководстве и Паспорте изделия требования безопасности, правила и условия хранения и эксплуатации устройства.

## Техподдержка